# **3I370DW**

## **Intel® Coffee Lake-S Core™ I processor + Intel Q370, DDR4 LAN / DP / HDMI / USB / PCIe / M.2**

**All in One**

**9 / 8th gen. Intel Coffee Lake-S Core™ I CPU HDMI, DP, eDP, PCIe, PCIe mini card, M.2, Multi-LAN, COM, Audio, SATA, USB Wide Range DC-input**

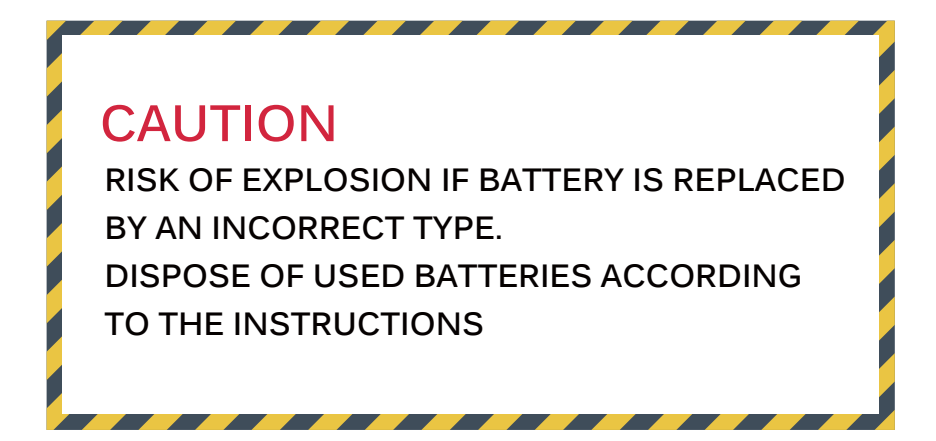

**NO. 3I370DW Release date: May 26th. 2020**

# **Contents**

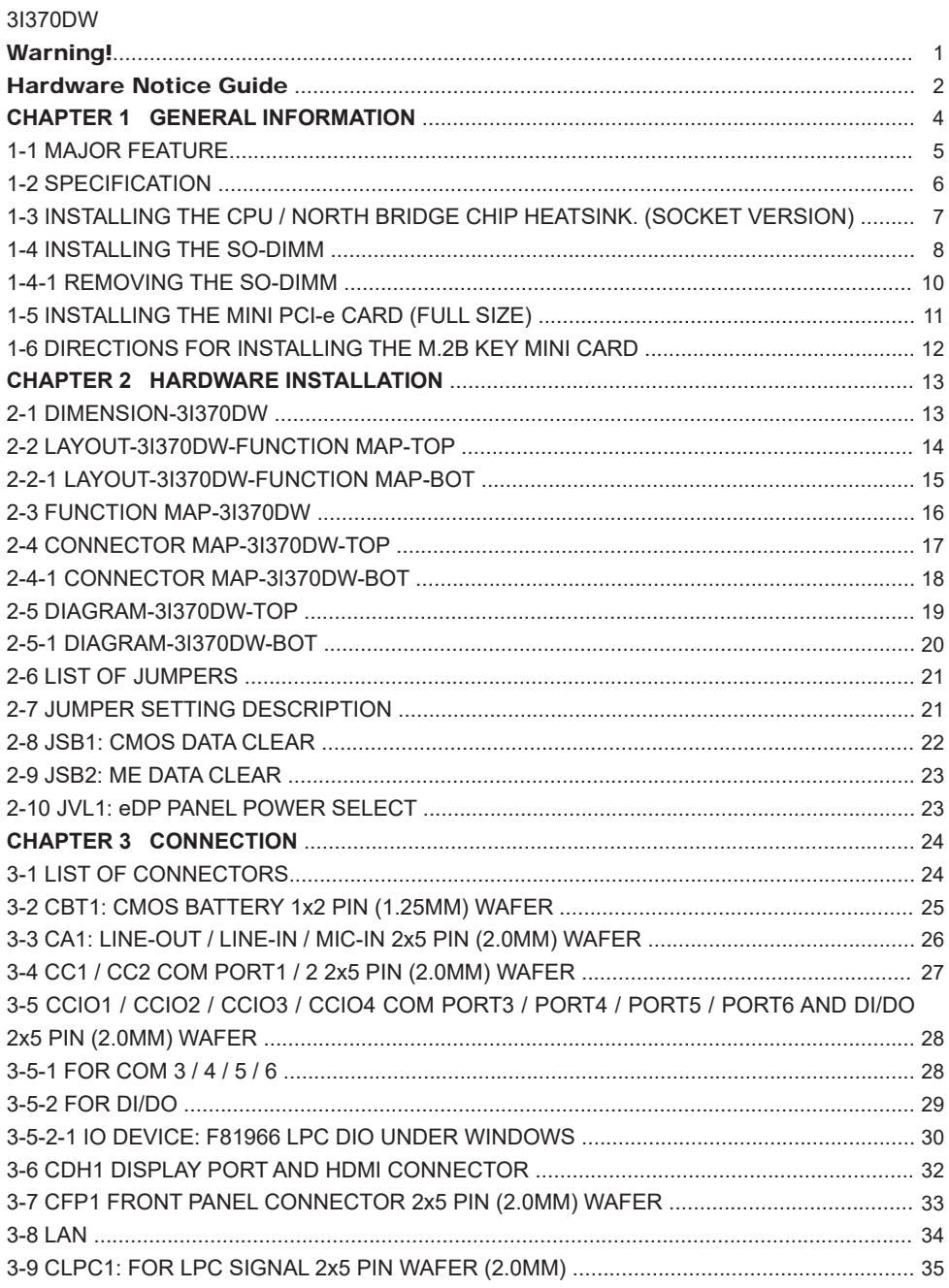

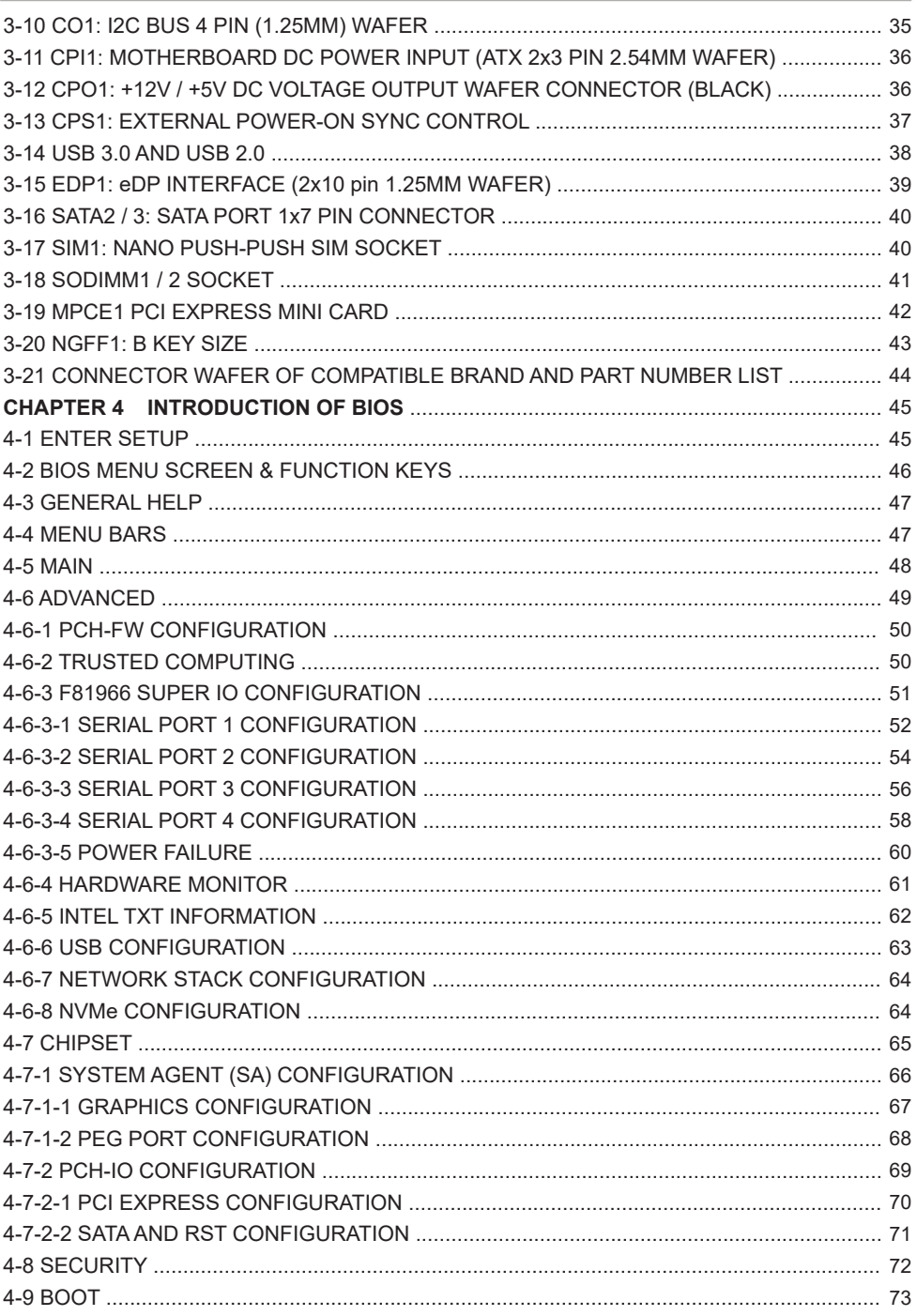

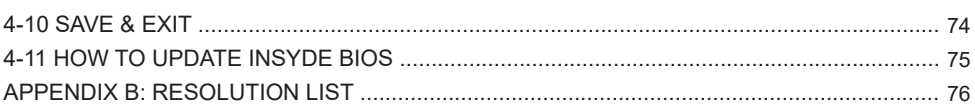

#### **Copyright**

This manual is copyrighted and all rights are reserved. It does not allow any non authorization in copied, photocopied, translated or reproduced to any electronic or machine readable form in whole or in part without prior written consent from the manufacturer.

In general, the manufacturer will not be liable for any direct, indirect, special, incidental or consequential damages arising from the use of inability to use the product or documentation, even if advised of the possibility of such damages.

The manufacturer keeps the rights in the subject to change the contents of this manual without prior notices in order to improve the function design, performance, quality, and reliability. The author assumes no responsibility for any errors or omissions, which may appear in this manual, nor does it make a commitment to update the information contained herein.

#### **Trademarks**

Intel is a registered trademark of Intel Corporation. AMI is a registered trademark of AMI All other trademarks, products and or product's name mentioned here are for identification purposes only, and may be trademarks and/or registered trademarks of their respective companies or owners.

© Copyright 2020 All Rights Reserved. User Manual edition 0.1, May 26th. 2020

## **Warning !**

#### 1. Battery

 Batteries on board are consumables. The life time of them are not guaranteed.

#### 2. Fanless solution with HDD

The specification & limitation of HDD should be considered carefully when the fanless solution is implemented.

- 3. We will not give further notification in case of changes of product information and manual.
- 4. SATA interface does not support Hot SWAP function.
- 5. There might be a 20% inaccuracy of WDT at room temperature.
- 6. Please make sure the voltage specification meets the requirement of equipment before plugging in.
- 7. There are two types of SSD, commercial grade and industrial grade, which provide different read / write speed performance, operation temperature and life cycle. Please contact sales for further information before making orders.
- 8. Caution! Please notice that the heat dissipation problem could cause the MB system unstable. Please deal with heat dissipation properly when buying single MB set.
- 9. Please avoid approaching the heat sink area to prevent users from being scalded with fanless products.
- 10. If users repair, modify or destroy any component of product unauthorizedly, We will not take responsibility or provide warranty anymore.
- 11. DO NOT apply any other material which may reduce cooling performance onto the thermal pad.
- 12. It is important to install a system fan toward the CPU to decrease the possibility of overheating / system hanging up issues, or customer is suggested to have a fine cooling system to dissipate heat from CPU.

# **Hardware Notice Guide** \*

- 1. Before linking power supply with the motherboard, please attach DC-in adapter to the motherboard first. Then plug the adapter power to AC outlet. Always shut down the computer normally before you move the system unit or remove the power supply from the motherboard. Please unplug the DC-in adapter first and then unplug the adapter from the AC outlet. Please refer photo 1 as standard procedures.
- 2. In case of using DIRECT DC-in (without adapter), please check the allowed range for voltage & current of cables. And make sure you have the safety protection for outer issues such as short / broken circuit, overvoltage, surge, lightning strike.
- 3. In case of using DC-out to an external device, please make sure its voltage and current comply with the motherboard specification.
- 4. The total power consumption is determined by various conditions (CPU / motherboard type, device, application, etc.). Be cautious to the power cable you use for the system, one with UL standard will be highly recommended.
- 5. It's highly possible to burn out the CPU if you change/ modify any parts of the CPU cooler.
- 6. Please wear wrist strap and attach it to a metal part of the system unit before handling a component. You can also touch an object which is ground connected or attached with metal surface if you don't have wrist strap.
- 7. Please be careful to handle & don't touch the sharp-pointed components on the bottom of PCBA
- 8. Remove or change any components form the motherboard will VOID the warranty of the motherboard.
- 9. Before you install / remove any components or even make any jumper setting on the motherboard, please make sure to disconnect the power supply first. (follow the aforementioned instruction guide)
- 10. "POWERON after PWR-Fail" function must be used carefully as below: When the DC power adaptor runs out of power, unplug it from the DC current: Once power returns, plug it back after 5 seconds.

 If there is a power outage, unplug it from the AC current, once power returns, plug it back after 30 seconds. Otherwise it will cause system locked or made a severe damage.

#### **Remark 1:**

**Always insert / unplug the DC-in horizontally & directly to / from the motherboard. DO NOT twist, it is designed to fit snugly.** 

**Moreover, erratic pull / push action might cause an unpredictable damage to the component & system unit.**

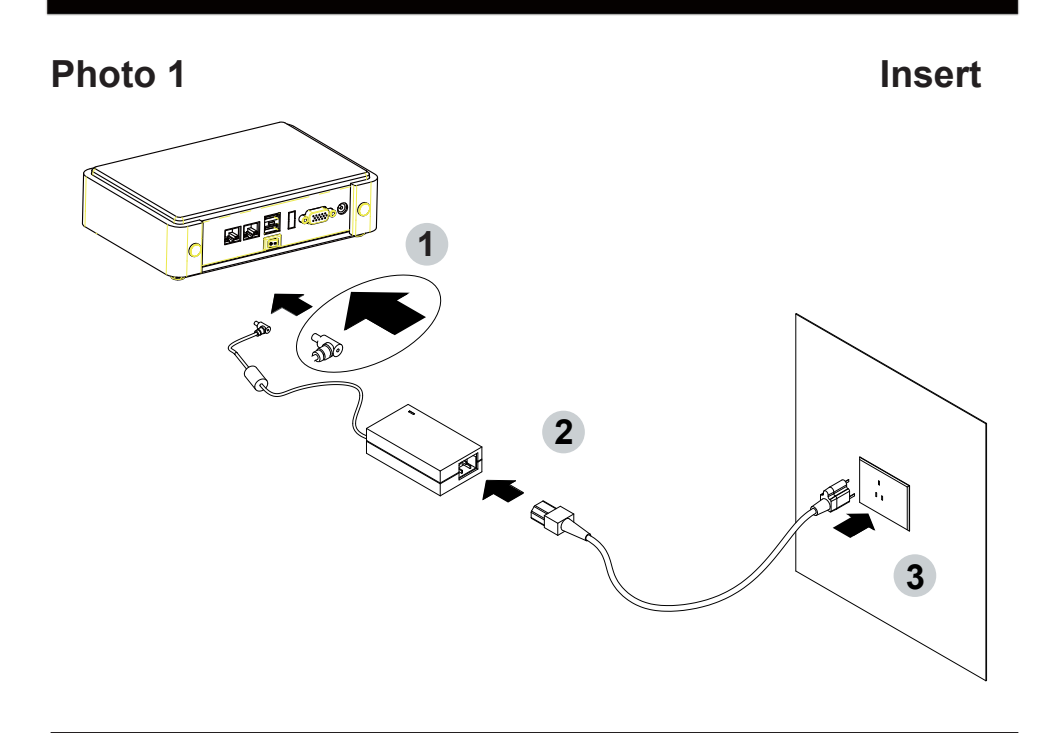

**Unplug**

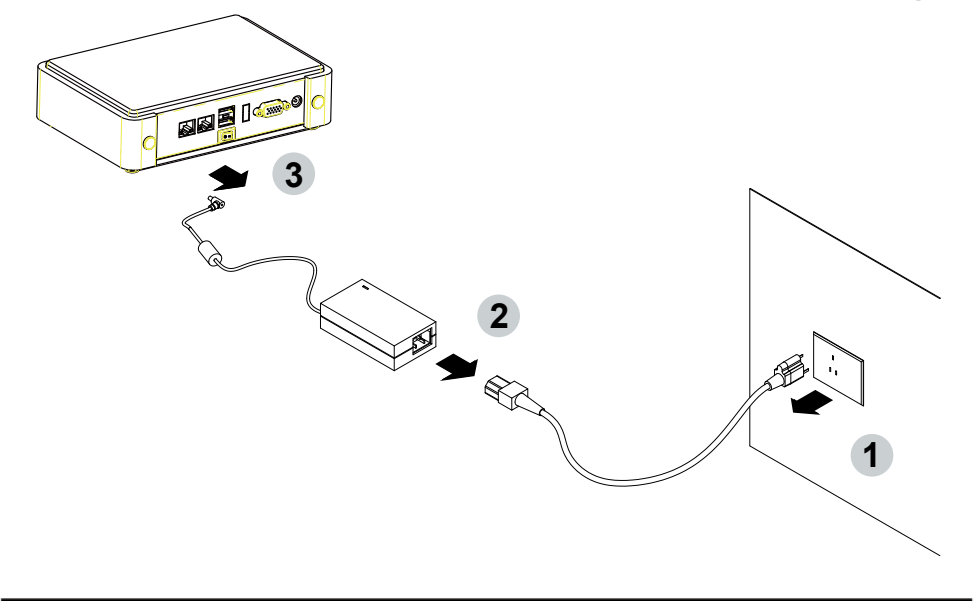

## **Chapter-1**

#### **General Information**

The 3I370DW with latest Intel 8th Gen Coffee Lake-S Core i CPU and Pentium® / Celeron® Processor All-In-One board in the LGA1151 package with Intel® Q370 Express chipset. The 3I370DW supports high-speed data transfer interfaces such as PCIe3.0, USB 3.1, and SATA 6 Gb/s (SATA III), with dual-channel DDR4 memory up to 32GB in two SO-DIMM slots, as well as graphics interface for HDMI and DisplayPort displays.

High-performance and power-efficient communication platform, the embedded motherboard of 3I370DW is specially designed for IoT, industrial, digital signage, medial, POS, retail and factory automation applications. 3I370DW with a wide variety of expansion options including PCIe(x16), PCIe(x8), PCIe(x4), PCIe(x1), or 2 PCIe(x8), 2 PCIe(x4), 2 PCIe(x1), selectable by raiser cards. The platform comes with Intel Gigabit Ethernet controllers and supports Wake-On LAN, vPro with TPM 2.0 and the PXE function in BIOS for Intel LAN chipset, it is perfect control board for networking devices.

The 3I370DW SBC equipped with a variety of interfaces: 5 x LAN, 4 x RS232 / RS422 / 485 serial ports, 4 x USB3.1, 4 x USB2.0, DP, HDMI & eDP) and expansion slots such as PCIe / mPCIe / M.2 slots for I/O modules (Digital I/O, WiFi, 3G / 4G, LoRA, Bluetooth) Connection options, is ideal solution to integrate with diagnostic test tools and control equipment, with excellent flexibility to meet any needs.

In addition to industrial grade components, TWISTER 3I370DW & TINO 3I370DW are with excellent thermal dispatched design, enable to operate smoothly with automation, machine vision, industrial communication, military and intelligent transportation applications in various harsh environments such as mountains, cold polar climate, mines, oil fields and deserts.

#### **1-1 Major Feature**

- 1. The Desktop Coffee Lake-Platform processor includes Integrated Display Engine, GPU and Integrated Memory Controller. The processor is designed be offered in a LGA1151 package.
- 2. Intel Q370 Chipset Family Platform Controller Hub (PCH)
- 3. Supports Two Channels of DDR4 SO-DIMM SDRAM, Max. 32GB, data transfer rates of 2400MT/s and 2666 MT/s
- 4. Intel Desktop Coffee Lake-Platform Processor Integrated Graphics. GEN 9 architecture supports up to 72 Execution Units (EUs), depending on the processor SKU.
- 5. Integrated Gigabit LAN Controller with Intel I219LM Gigabit Ethernet PHY supports vPro. total support 5 x 10 / 100 / 1000 Mbps Intel LAN ports
- 6. Support DP, HDMI, eDP1.4 2 lanes on Board.
- 7. Support 4 x RS232 auto switch to RS485 / RS422 by BIOS, (up to 6 series ports for option)
- 8. 4 x type A USB3.1 external and 4 x USB 2.0 internal
- 9. ALC886 HD Audio Specification 1.0 Two channels sound.
- 10. Two SATA ports 3.0 Data transfer rates up to 6.0 Gb/s (600 MB/s)
- 11. Support extended 1 x Mini PCIe card for PCIe x 1, mSATA and USB3.0 interface
- 12. One M.2 B-Key 3042 for PCIe x 2, mSATA & USB3.0 device. Support PCIe NVMe storage. There are 1 x SIM Card Socket for 3G / 4G LTE module.
- 13. Hardware digital Input & Output, 8 x DI / 8 x DO, (up to 16DI / 16DO for option), Hardware Watch Dog Timer, 0~255 sec programmable
- 14. 1 PCIe x 16 Golden Finger supports 1 PCIe x 1, 4, 8, 16 with Riser Cards
- 15. Support TPM 2.0

## **1-2 Specification**

- 1. **CPU:** Desktop Coffee Lake Platform processor. The processor is designed be offered in a LGA1151 package.
- 2. **Memory:** Two SO-DIMM slots for DDR4 SDRAM, Max. 32GB, data transfer rates of 2400MT/s and 2666 MT/s
- 3. **Graphics:** Intel 9th generation (Gen 9) LP graphics and media encode / decode engine supports OpenGL x 4.5, OpenCL x 2.1, Direct3D x 2015, Direct3D 11.2, Direct2D eDP 1.4 2 Lanes up to 1920 x 1080, DP 1.2 4096 x 2160, HDMI 1.4 up to 3840 x 2160
- 4. **SATA:** Integrated Serial ATA Host Controller Up to 2 SATA port, SATA Gen3 Data transfer rates up to 6.0 Gb/s (600 MB/s).
- 5. **LAN:** LAN1 Intel I219LM Gigabit Ethernet PHY. LAN2~5 Intel I210-IT LAN chipset or Intel I211-AT LAN chipset (Option) with 10 / 100 / 1000 Mbps.
- 6. **I/O Chip:** Chipsets for 4 ports RS232 / 422 / 485 (6 ports for option)
- 7. **USB:** 4 type A USB 3.1 connector onboard and 4 USB 2.0 (internal)
- 8. **Sound:** Support line in, line out and MIC in
- 9. **eDP:** Support eDP 1.4 2 Lanes up to 1920 x 1080
- 10. **WDT/DIO:** Hardware digital Input & Output, 8 x DI / 8 x DO (16DI / 16DO for option) / Hardware Watch Dog Timer, 0~255 sec programmable
- 11. **Expansion interface:** one full-size PCIe Mini card for PCIe x 1, mSATA and USB3.0 interface, 1 M.2 B-key for PCIe x 2, mSATA & USB 3.0 devices with 1 SIM socket.
- 12. **Golden Finger:** PCIe x 16 Golden Finger supports 1 PCIe x 1, 4, 8,16 with Riser Cards
- 13. **TPM:** Infineon SLB 9665 TT 2.0 Trusted Platform Module
- 14. **BIOS:** AMI UEFI BIOS
- 15. **Dimension:** 130 x 155 mm
- 16. **Power:** DC IN +12V~36V

#### **1-3 Installing the CPU / North Bridge Chip Heatsink. (Socket Version)**

1. Put the "CPU Under Bracket" with the CPU location at the back side of motherboard

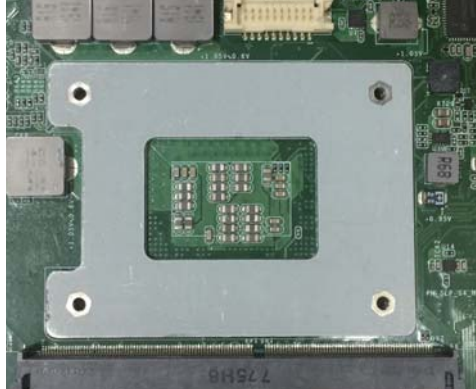

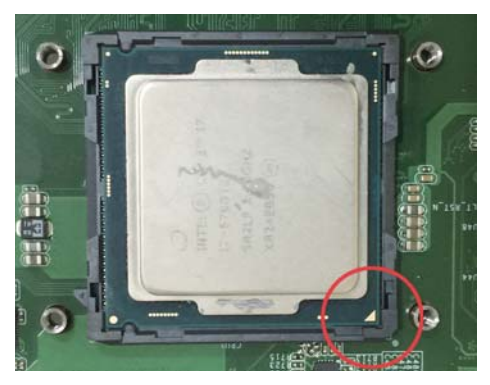

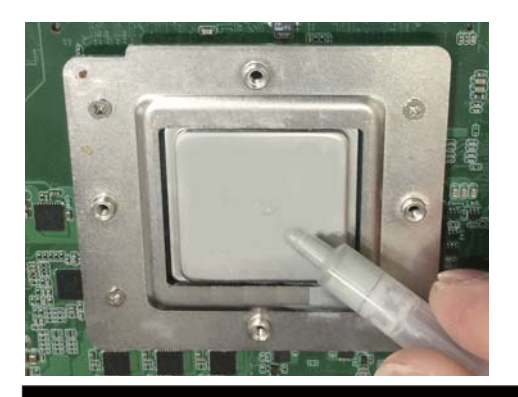

2. Open of CPU pin anti- crash cover

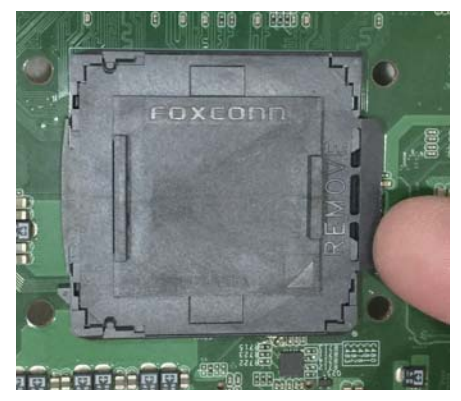

3. Install the CPU 4. Screw the CPU mounting bracket via four M2.5\*4 screws

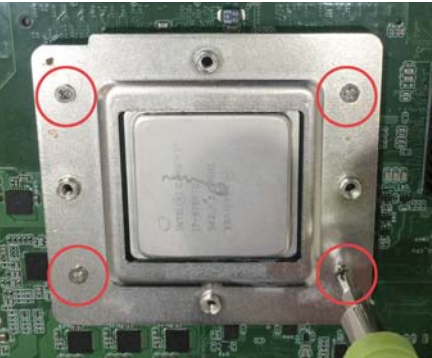

5. Apply thermal grease to the top of the CPU 6. Insert the CPU Heat Sink above the CPU and tighten it with the diagonal screws.

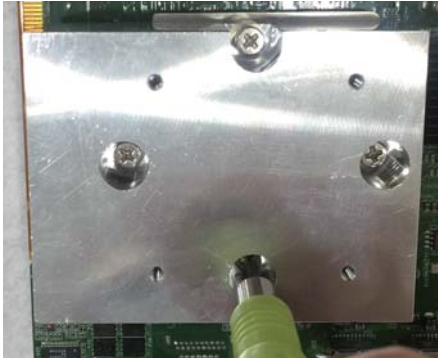

#### **1-4 Installing the SO-DIMM**

1. Align the SO-DIMM with the connector at a 45 degree angle.

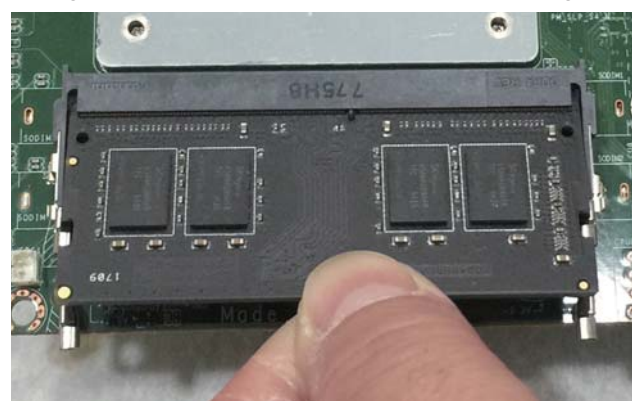

2. Press the SO-DIMM into the connector until you hear a click.

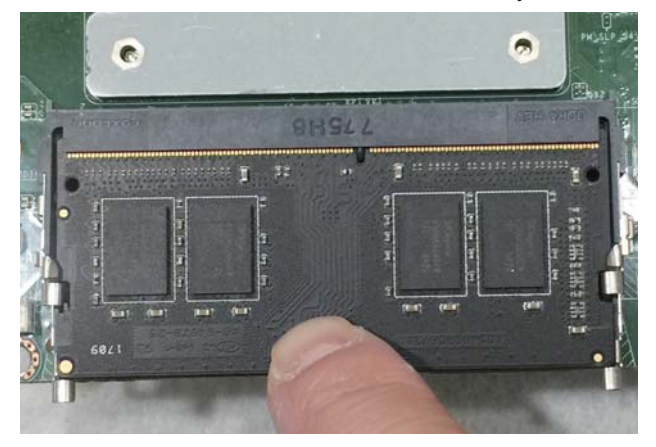

Notices:

1.The connectors are designed to ensure the correct insertion. If you feel resistance, check t h e connectors & golden finger direction, and realign the card.

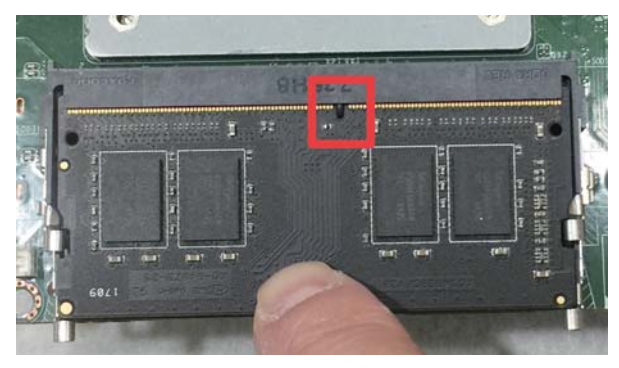

2. Make sure the retaining clips (on two sides of the slot) lock onto the notches of the card firmly.

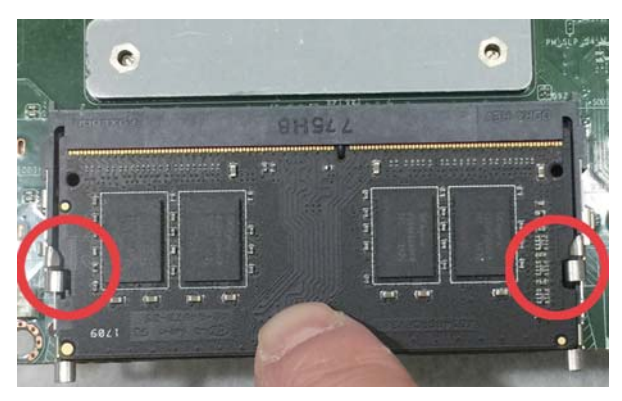

## **1-4-1 Removing the SO-DIMM**

1. Release the SO-DIMM by pulling outward the two retaining clips and the SO-DIMM pops up slightly.

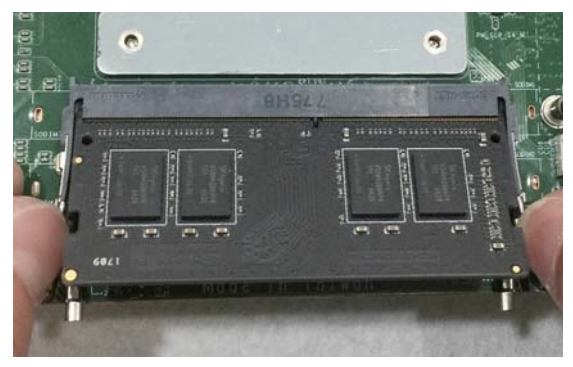

2. Lift the SO-DIMM out of its connector carefully.

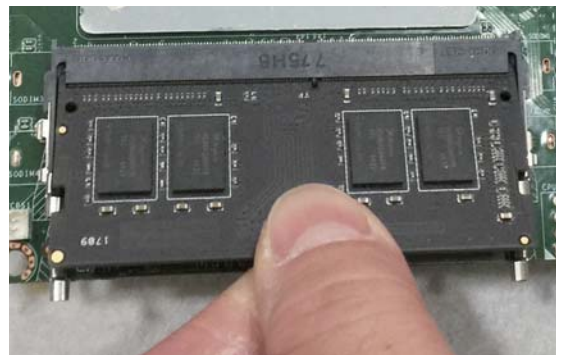

### **1-5 Installing the Mini PCI-e Card (Full Size)**

1. Unscrew the screw on the board

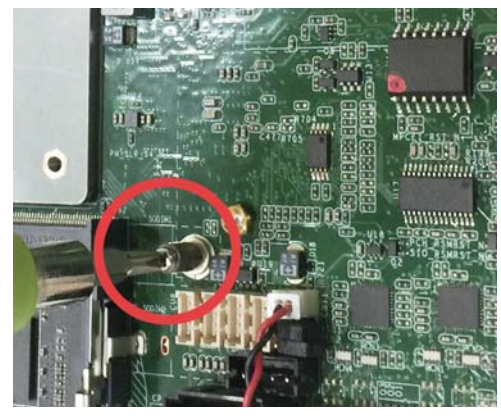

2. Plug in the Mini Card in a 45 angle

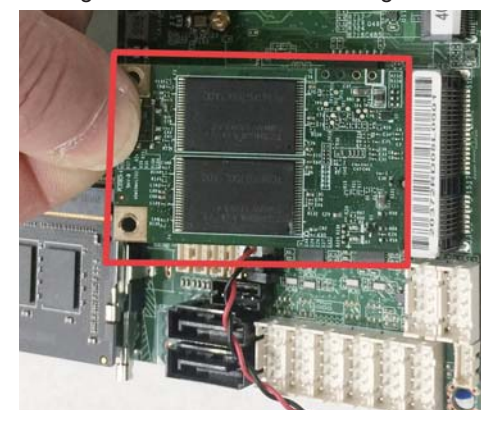

3. Gently push down the Mini Card and screw the screw back.

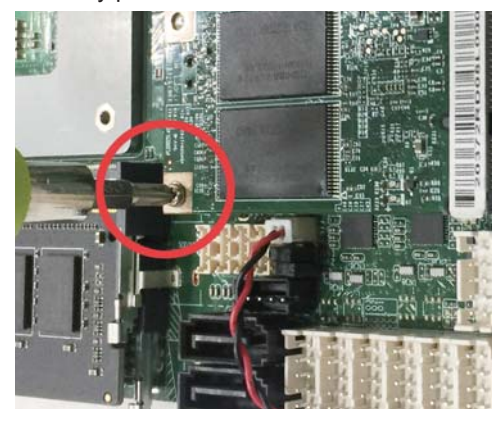

### **1-6 Directions for installing the M.2B Key Mini Card**

olama **ULLIN** XX

1. Unscrew the screw on the board

- D.
- 3. Gently push down the Mini Card and screw the screw back.

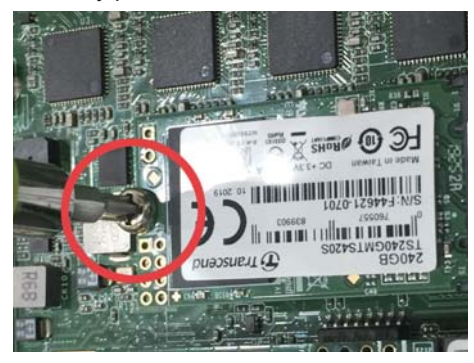

2. Plug in the Mini Card in a 45 angle

## **Chapter-2**

## **2-1 Dimension-3I370DW**

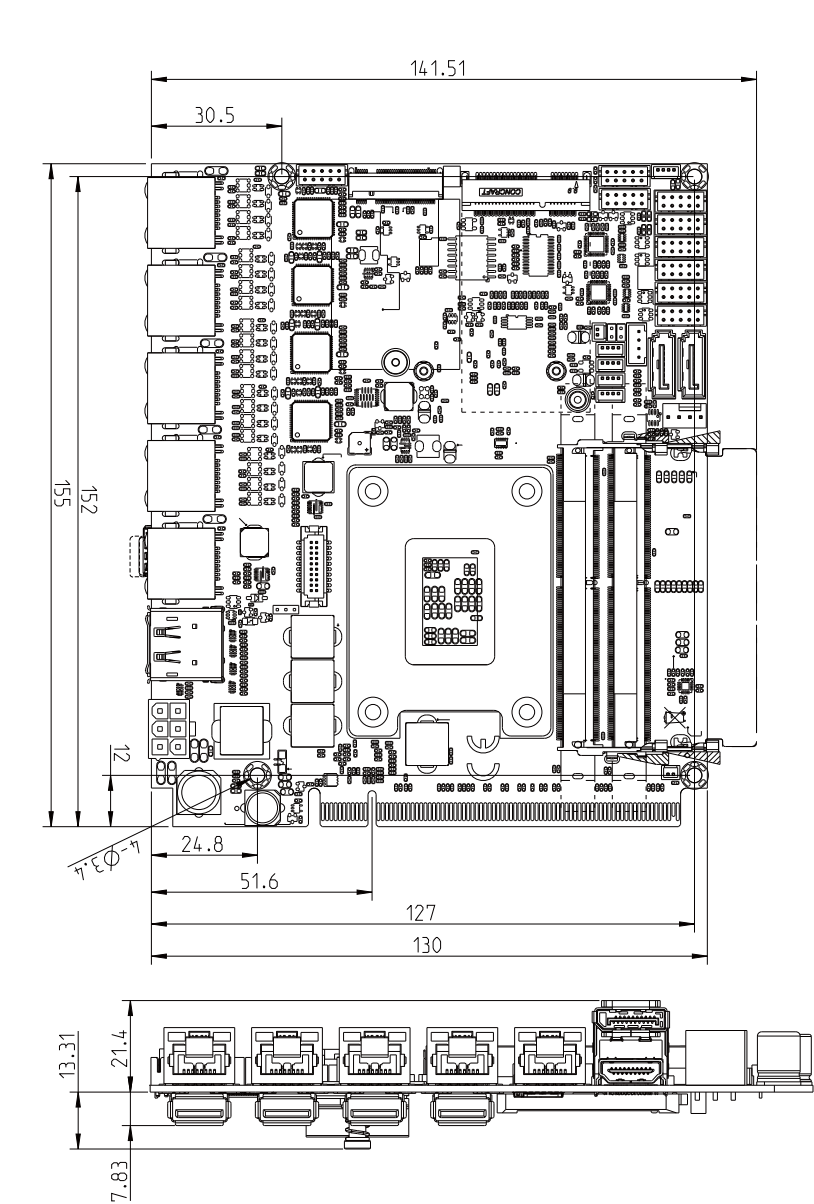

## **2-2 Layout-3I170DW-Function Map**

**TOP**

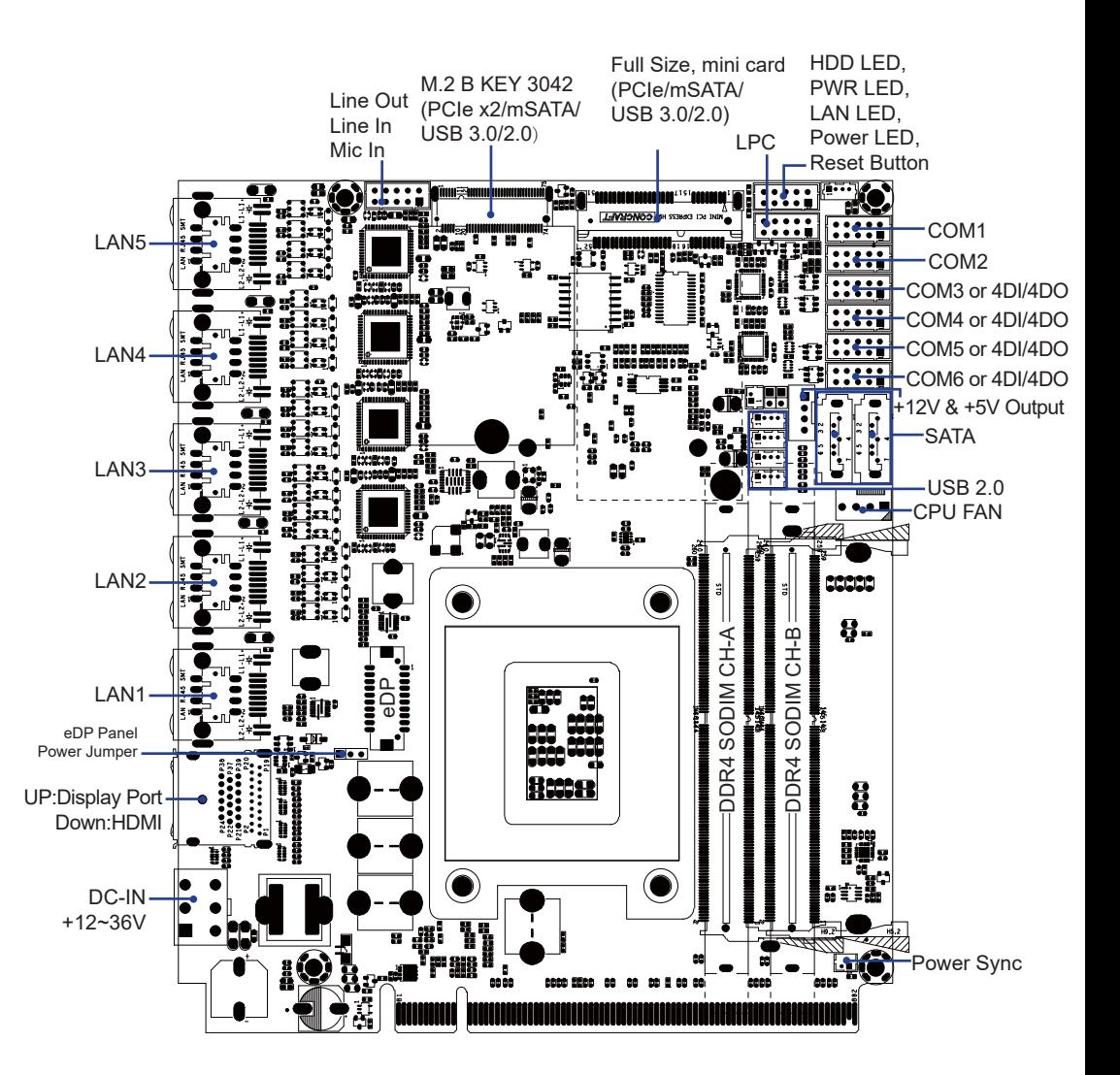

### **2-2-1 Layout-3I170DW-Function Map BOT**

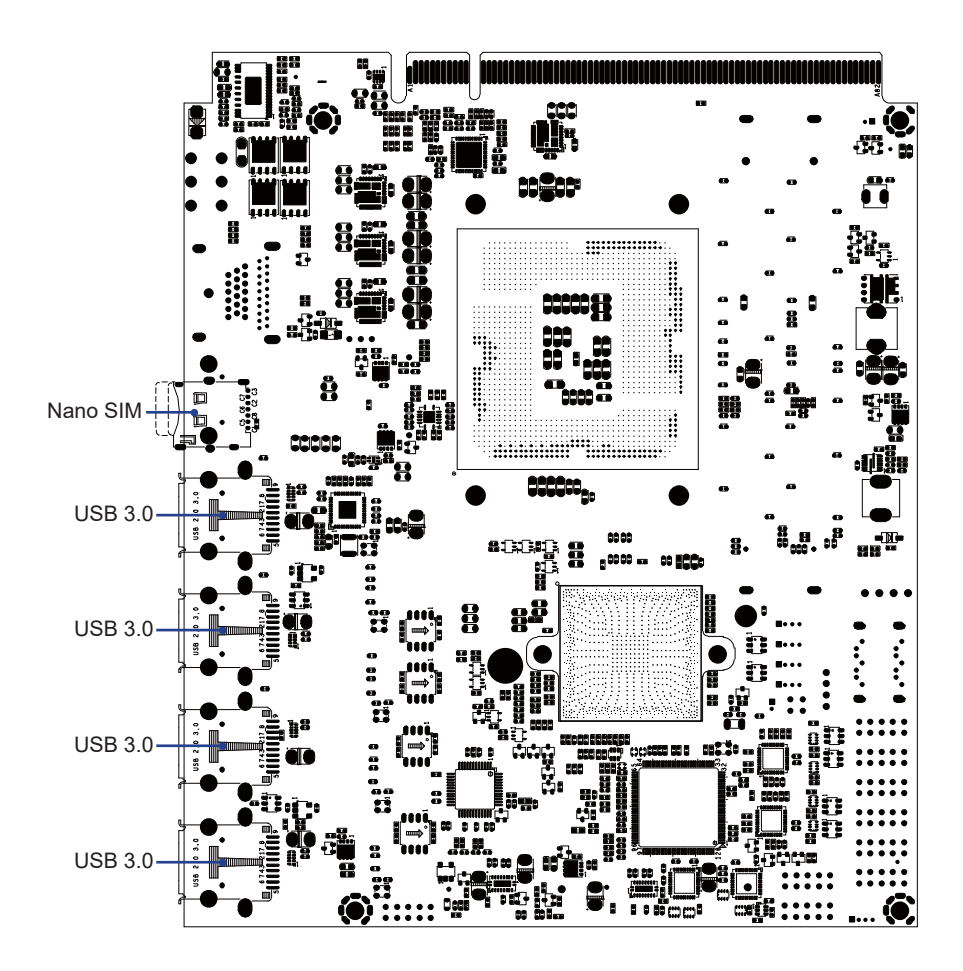

#### **2-3 Function Map-3I370DW**

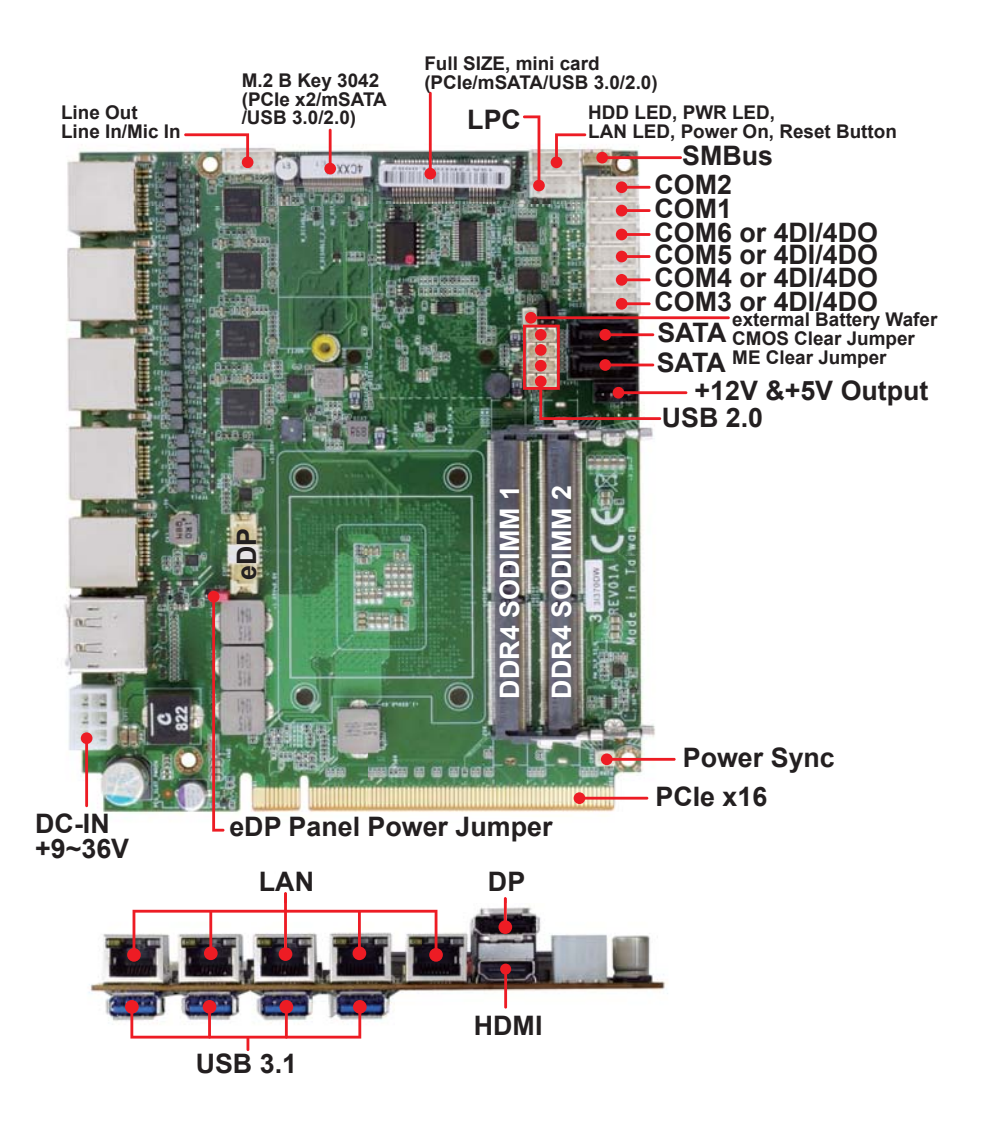

#### **2-4 Connector MAP-3I370DW TOP**

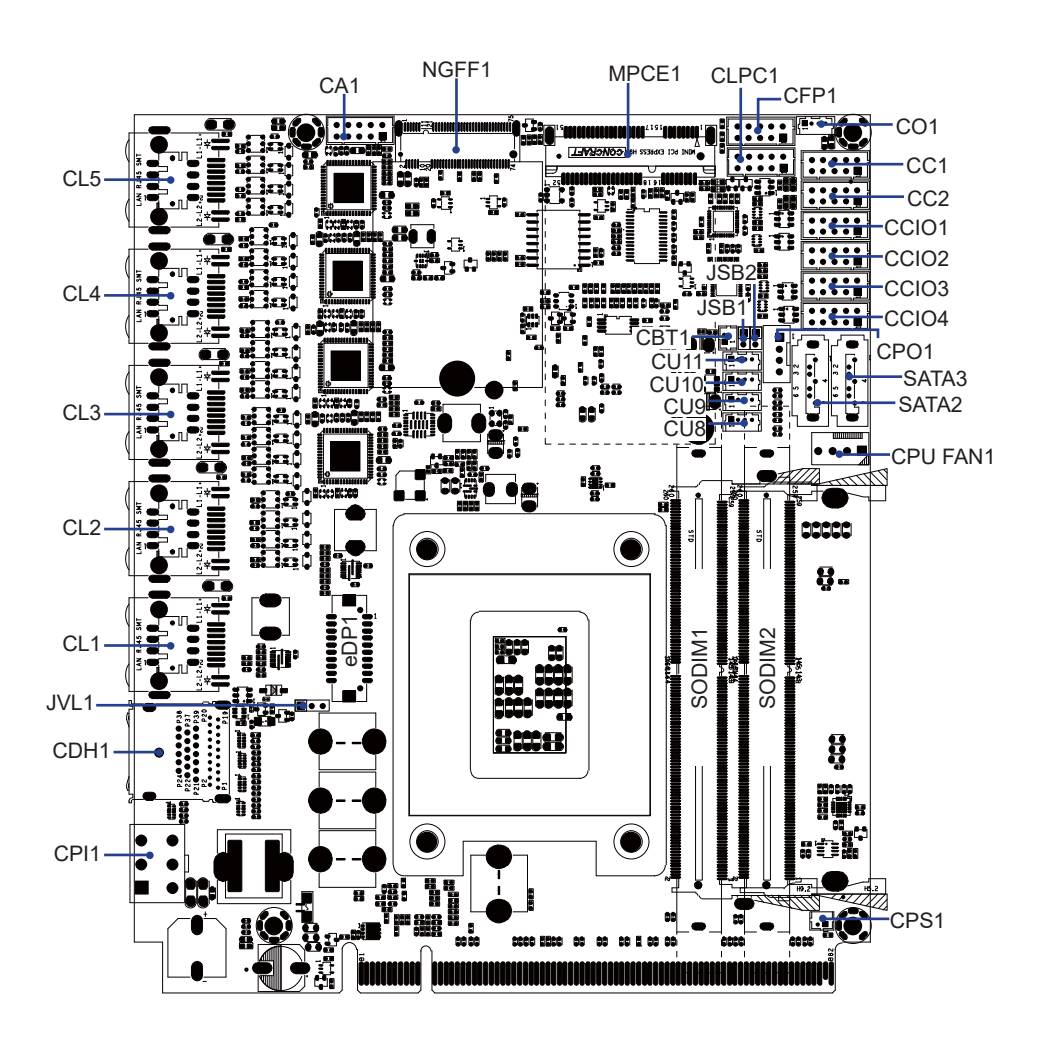

**2-4-1 Connector MAP-3I370DW BOT**

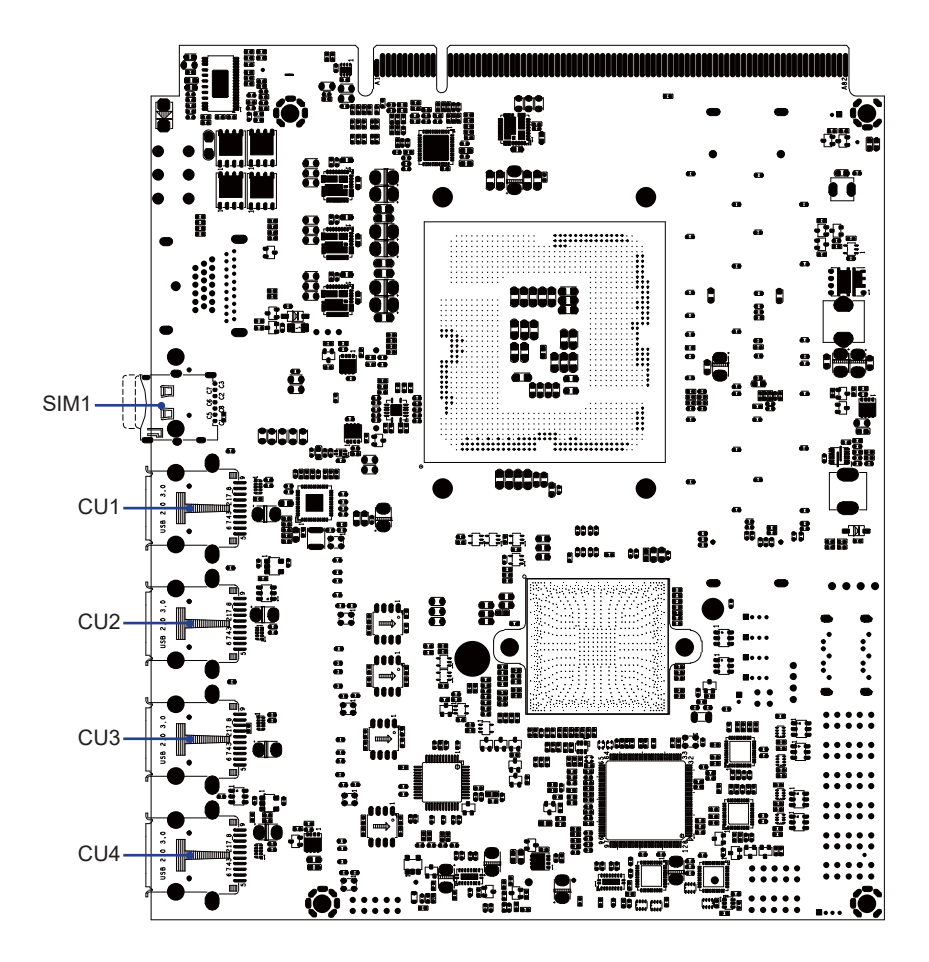

## **2-5 Diagram- 3I370DW**

**TOP**

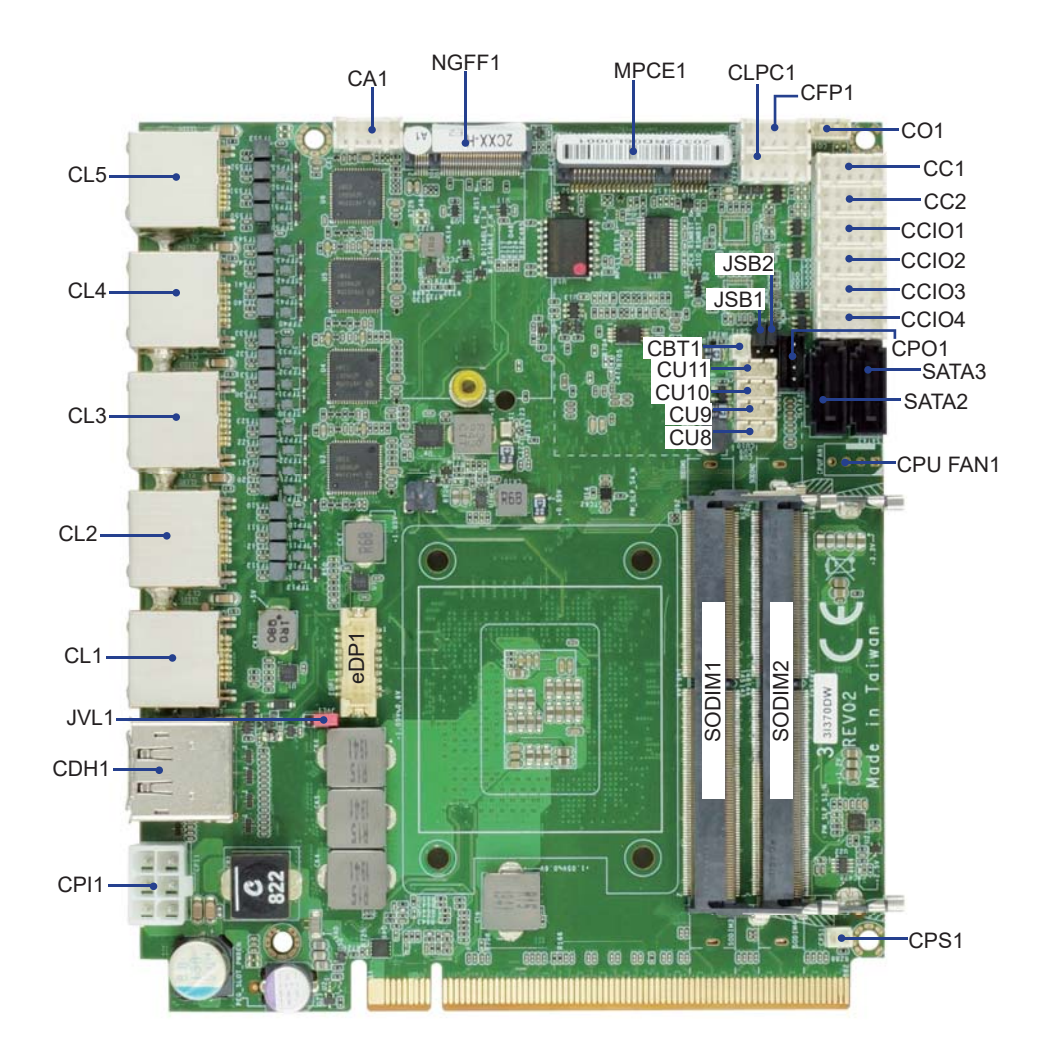

## **2-5-1 Diagram- 3I370DW BOT**

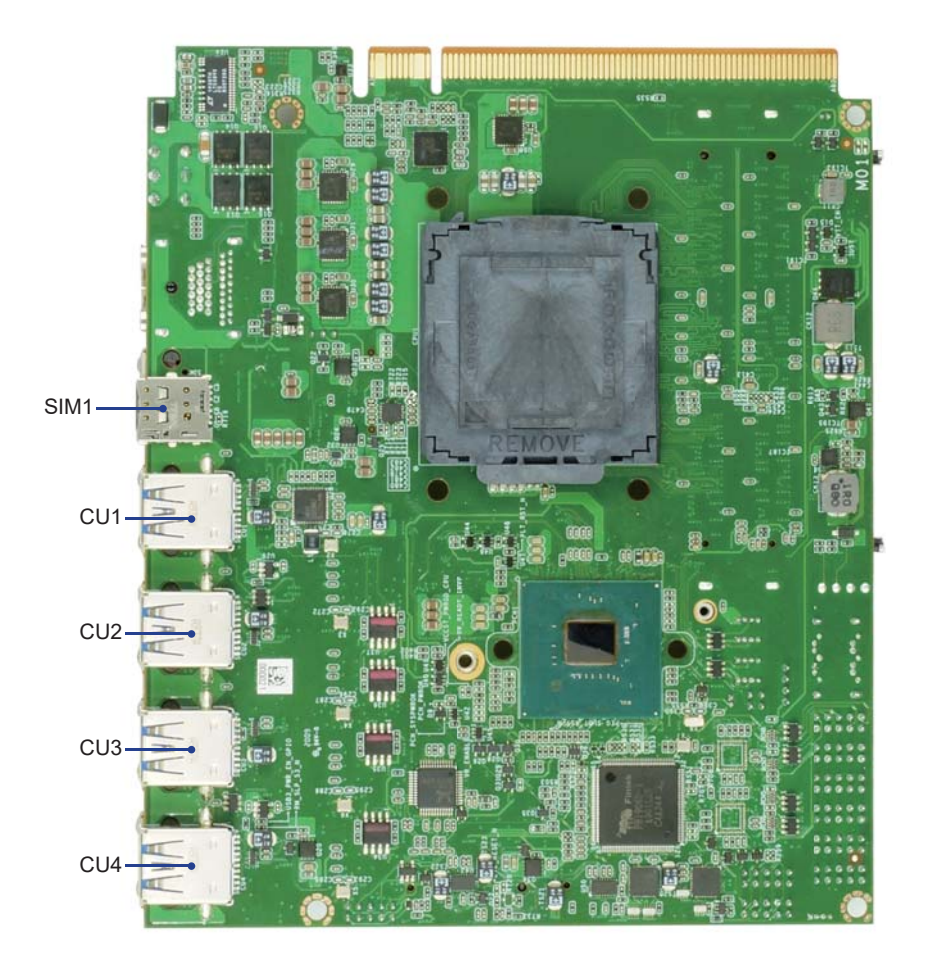

### **2-6 List of Jumpers**

JSB1: CMOS DATA Clear JSB2: ME DATA Clear JVL1: eDP panel power select

## **2-7 Jumper Setting Description**

A jumper is ON as a closed circuit with a plastic cap covering two pins. A jumper is OFF as an open circuit without the plastic cap. Some jumpers have three pins, labeled 1, 2, and 3. You could connect either pin 1 and 2 or 2 and 3. The below figure 2.2 shows the examples of different jumper settings in this manual.

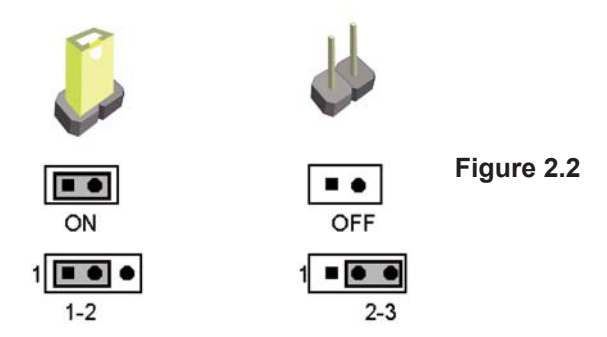

All jumpers already have its default setting with the plastic cap inserted as ON. or without the plastic cap as OFF. The default setting may be referred in this manual with a " \* " symbol .

## **2-8 JSB1: CMOS DATA Clear**

A battery must be used to retain the motherboard configuration in CMOS RAM. Close Pin1 and pin 2 of JSB2 to store the CMOS data.

To clear the CMOS, follow the procedures below:

- 1. Turn off the system and unplug the AC power
- 2. Remove DC IN power cable from DC IN power connector
- 3. Locate JSB2 and close pin 1-2 for few seconds
- 4. Return to default setting by Close pin 1-2
- 5. Connect DC IN power cable back to DC IN Power connector

| JSB1. | <b>DESCRIPTION</b> |
|-------|--------------------|
|       | Normal set         |
| 1-2   | CMOS data clear    |

Note: Normal work is open jumper

Note: Do not clear CMOS unless

- *1. Troubleshooting*
- *2. Forget password*
- *3. You fail over-clocking system*

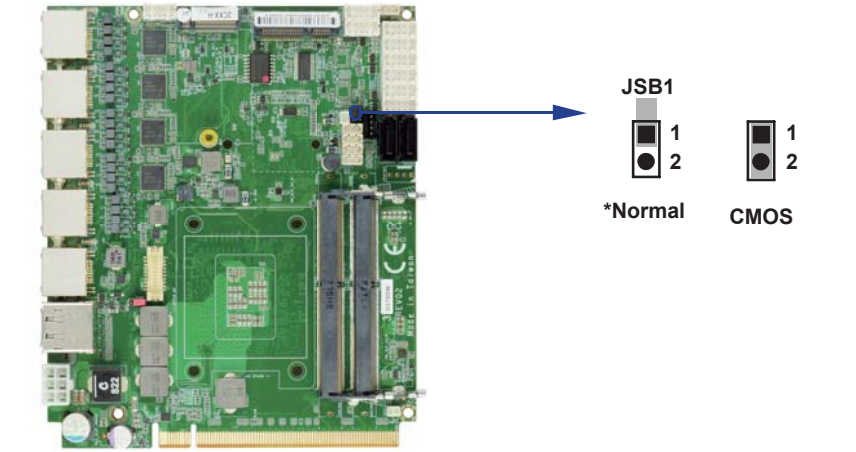

## **2-9 JSB2: ME DATA Clear**

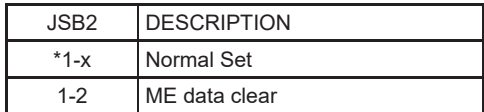

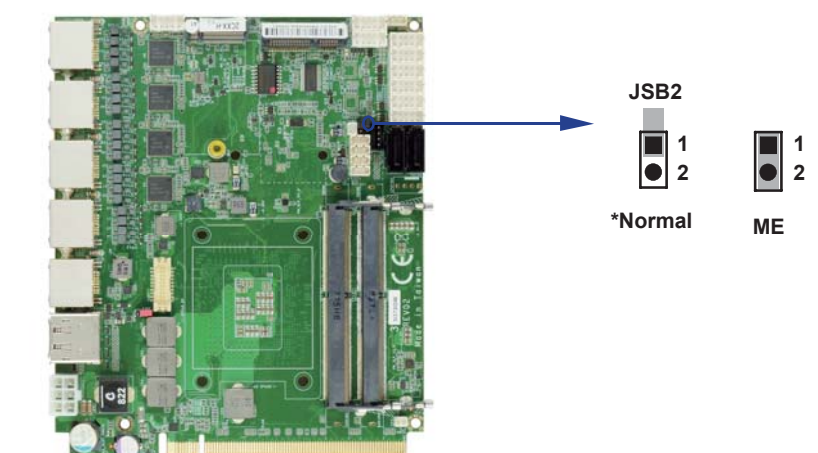

## **2-10 JVL1: eDP panel power select**

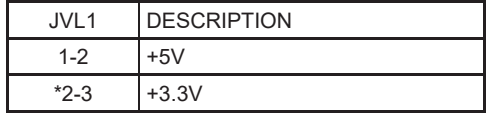

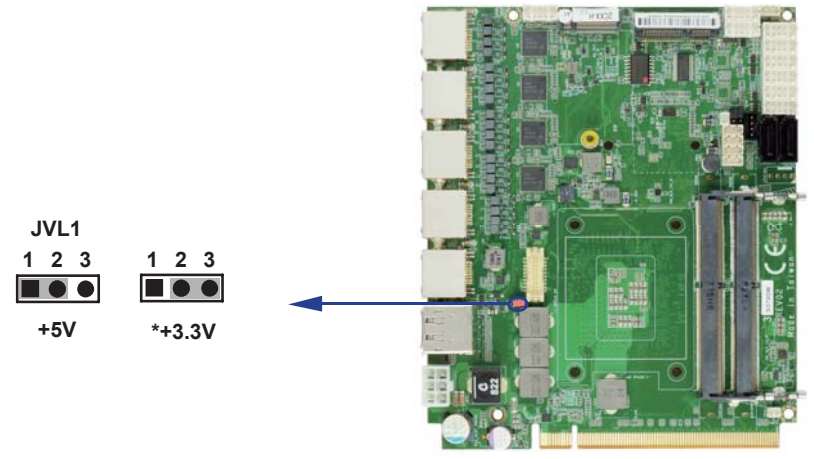

## **Chapter-3**

### **Connection**

This chapter provides all necessary information of the peripheral's connections, switches and indicators. Always power off the board before you install the peripherals.

#### **3-1 List of Connectors**

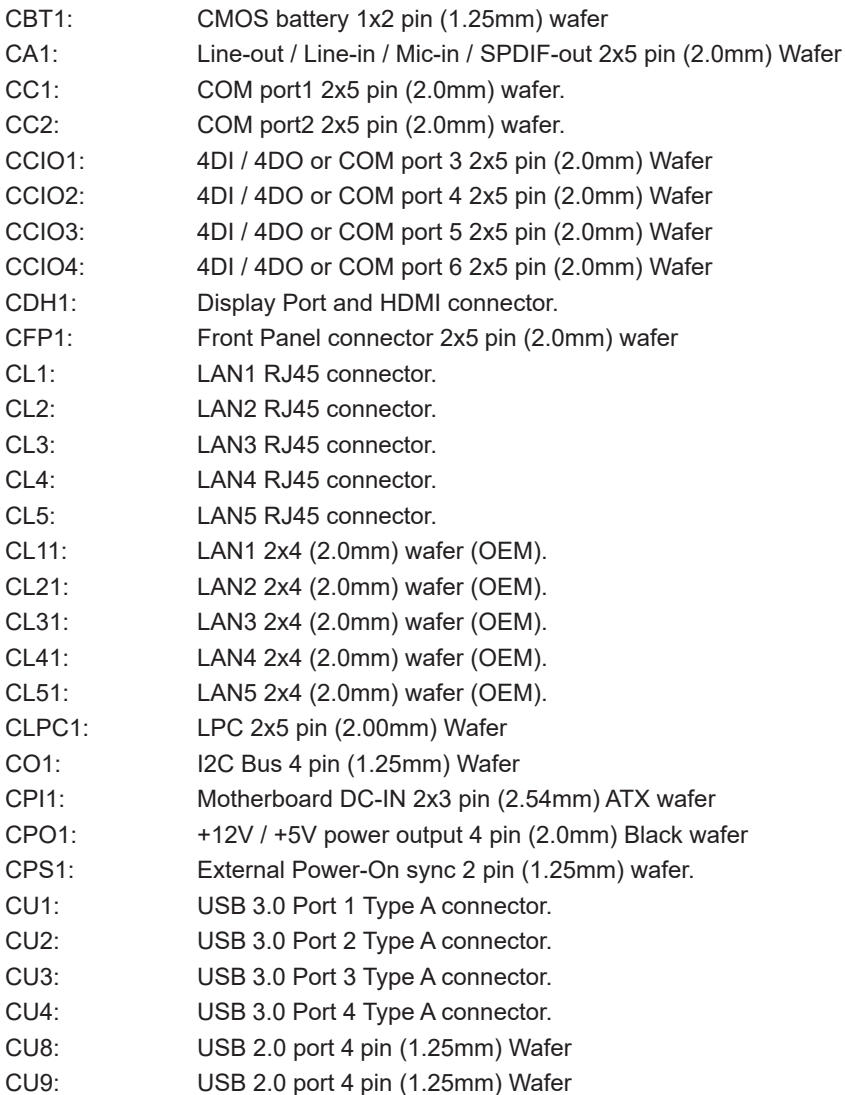

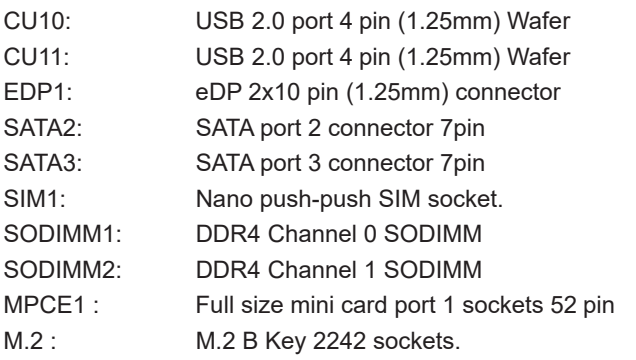

### **3-2 CBT1: CMOS Battery 1x2 pin (1.25mm) Wafer.**

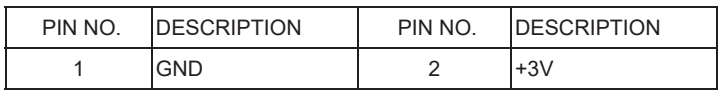

Note:

1. When the board without Adaptor plug in, this board power RTC consumption about 2.7uA

2. If adaptor always plug in RTC power consumption about 0.1uA

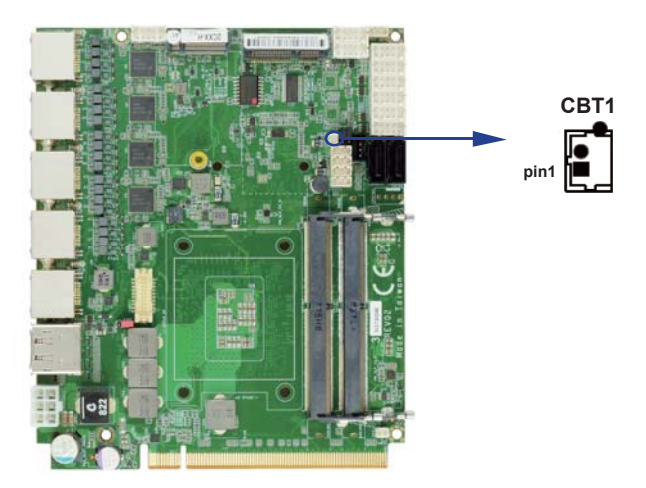

## **3-3 CA1: Line-out / Line-in / Mic-in 2x5 pin (2.0mm) Wafer**

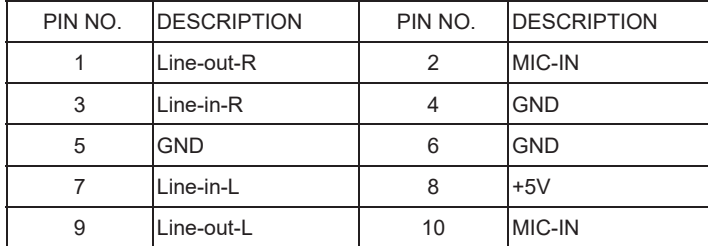

**CA1**  $\bullet\bullet\bullet\bullet\bullet$  $\bullet \bullet \bullet \bullet \blacksquare$  pin1

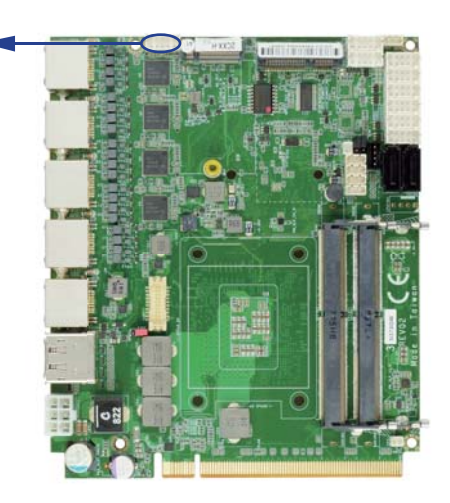

#### **3-4 CC1 / CC2 COM port1 / 2 2x5 pin (2.0mm) wafer.**

#### **RS232 Mode**

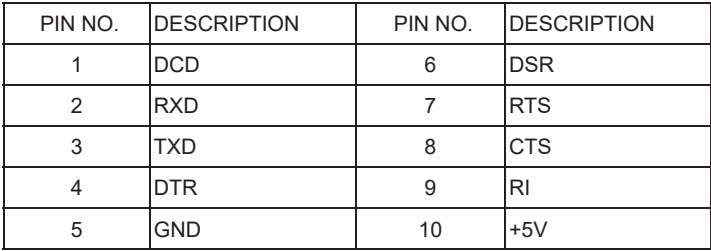

#### **RS485 Mode**

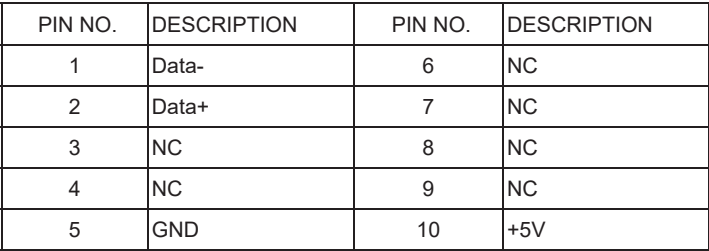

#### **RS422 Mode**

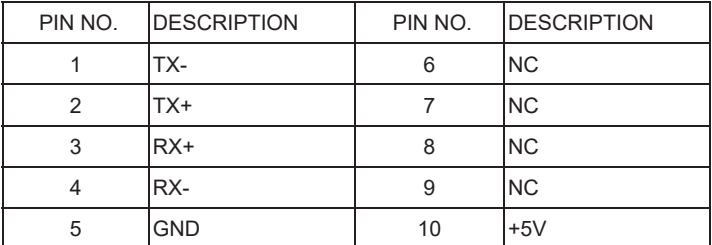

Note:

- 1. Pin 9 RI has +12V or +5V voltage, but default is RI, voltage for OEM.
- 2. UART default supports RS232 and RS422 / RS485 by BIOS selected

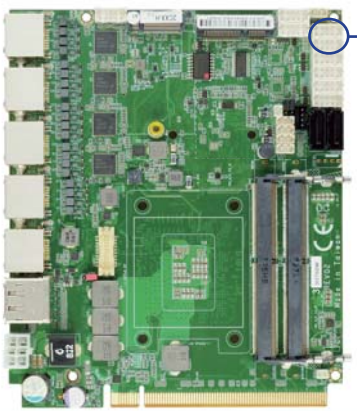

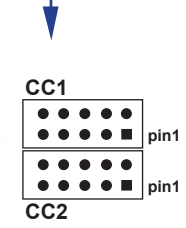

#### **3-5 CCIO1 / CCIO2 / CCIO3 / CCIO4 COM port3 / port4 / port5 / port6 and DI/DO 2x5 pin (2.0mm) wafer.**

## **3-5-1 For COM 3 / 4 / 5 / 6:**

#### **RS232 Mode**

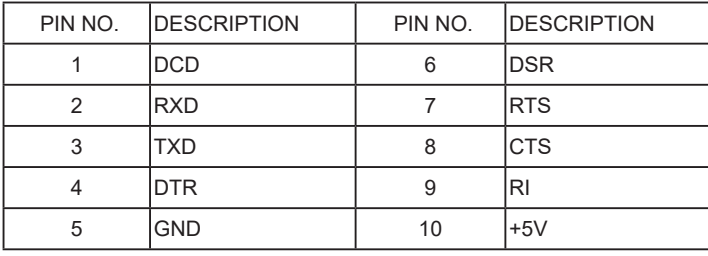

#### **RS485 Mode**

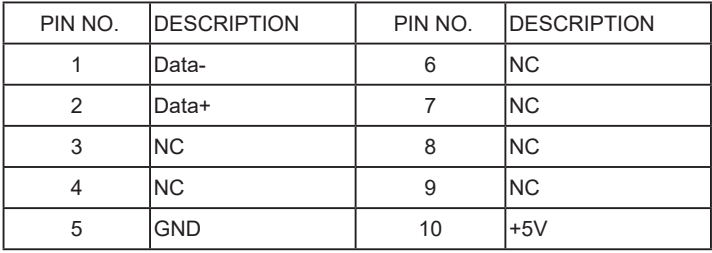

#### **RS422 Mode**

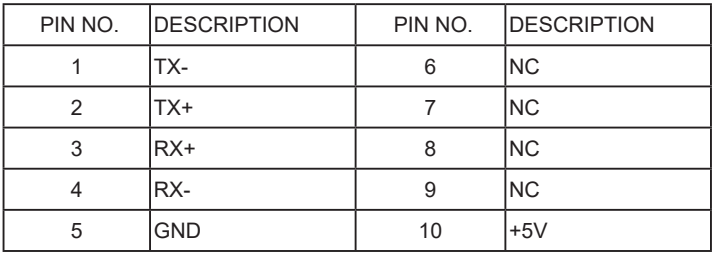

### **3-5-2 For DI/DO:**

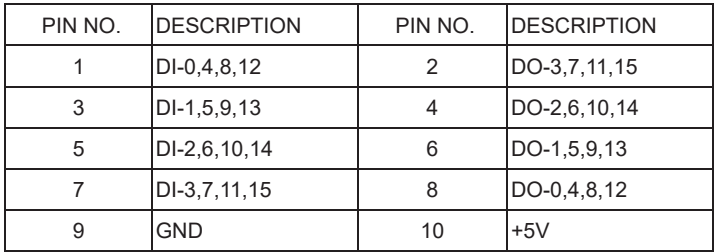

Note:

1. COM or DI/DO decided by OEM order and BOM controlled

2. UART default is RS232 and RS422 / RS485 by BIOS selected

3. DI pin default pull up 10KΩ to +5V

4. DI/DO should connect to isolated card to control external device if need.

#### **For F81966 I2 C watch dog timer device:**

DC spec:

Input low Voltage (VIL): +0.8 Max

Input High Voltage (VIH): +2V Min

Output low Current (IOL): 10mA (Min) VOL=0.4V

Output High Current (IOH): -10mA (Min) VOH=2.4V

Watch Dog Time value 0~255 sec

The system will be issued reset. When WDT is enable the hardware start down counter to zero. The reset timer have 10~20% tolerance upon the Temperature.

Note: If want to SDK support. Please contact to sales window.

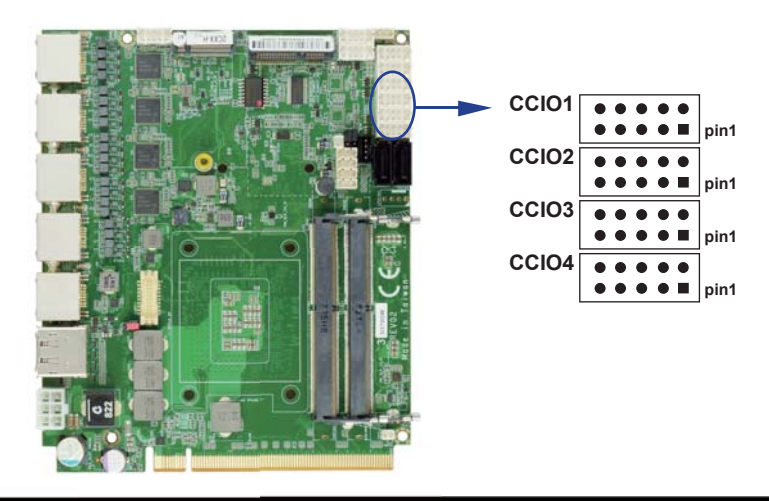

## **3-5-2-1 IO Device: F81966 LPC DIO under Windows**

#### **The Sample code source you can download from**

Source file: F81966\_LPC\_GPIO\_Utility\_Src\_v1.5.zip

Binary file: F81966 LPC GPIO\_Utility\_Bin\_x86\_v1.5.zip F81966\_LPC\_GPIO\_Utility\_Bin\_x64\_v1.5.zip F81966 DLL : F81966\_DLL\_x32\_v1.0.zip F81966\_DLL\_x64\_v1.0.zip

http://tprd.info/lexwiki/index.php/IO\_Device:F81966\_LPC\_DIO\_under\_Windows

#### Introduction F81966 DIO

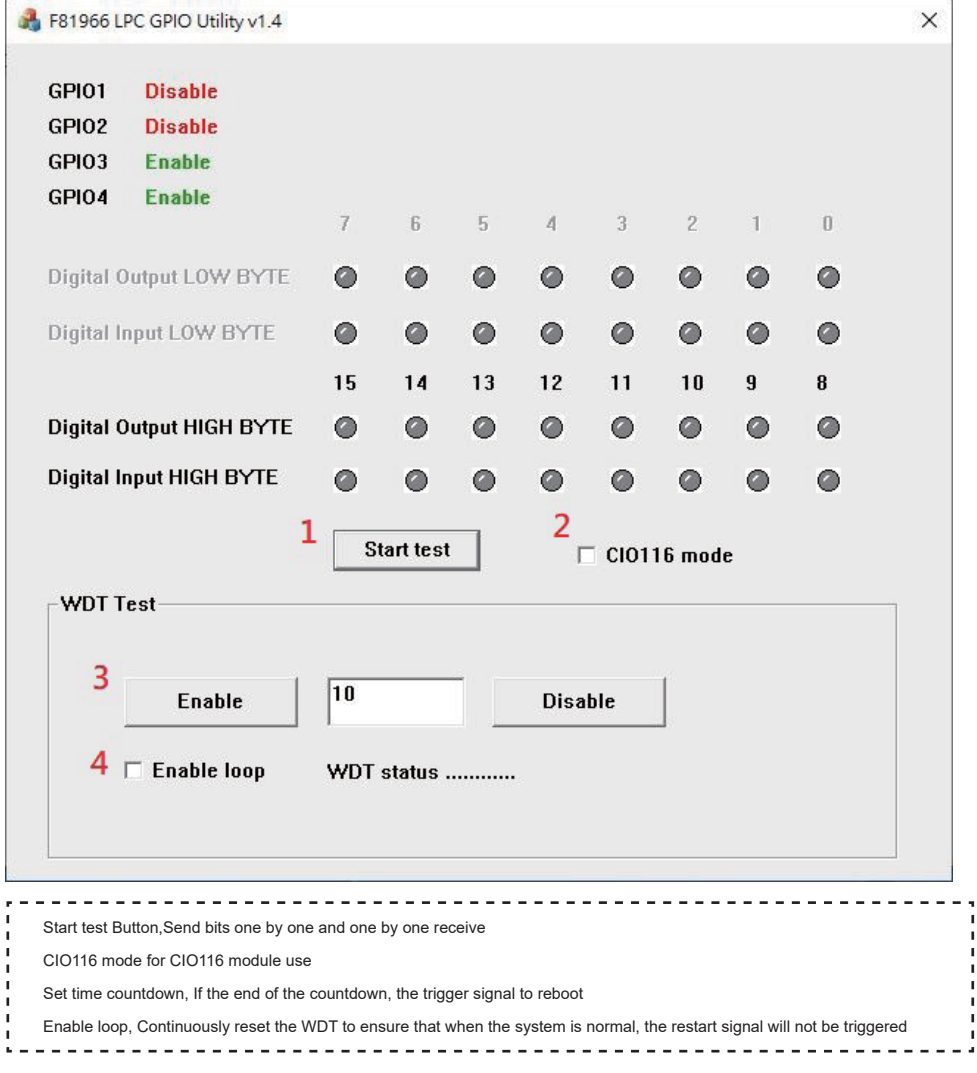

#### **F81966\_DLL Function**

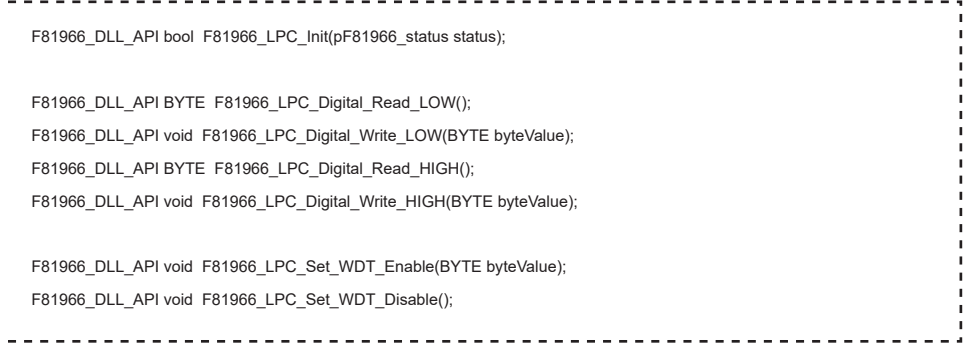

## **Digital Input / Ooutput test**

#### **sample code**

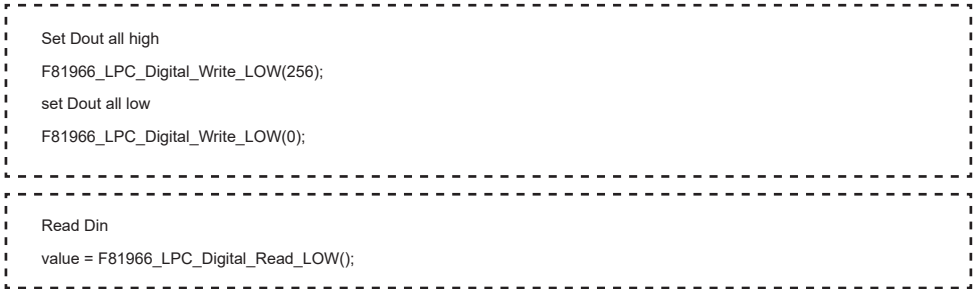

#### **Watch Dog test sample code**

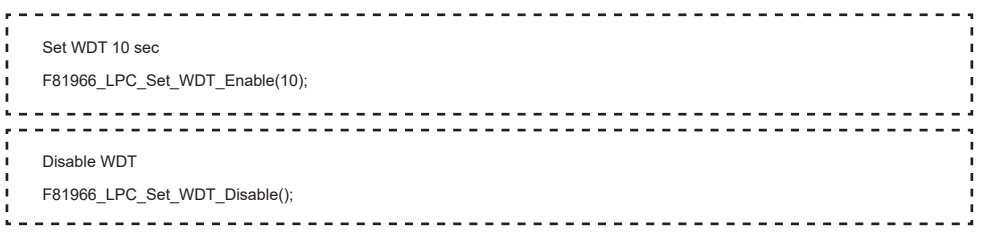
# **3-6 CDH1 Display Port and HDMI Connector**

### **Display Port:**

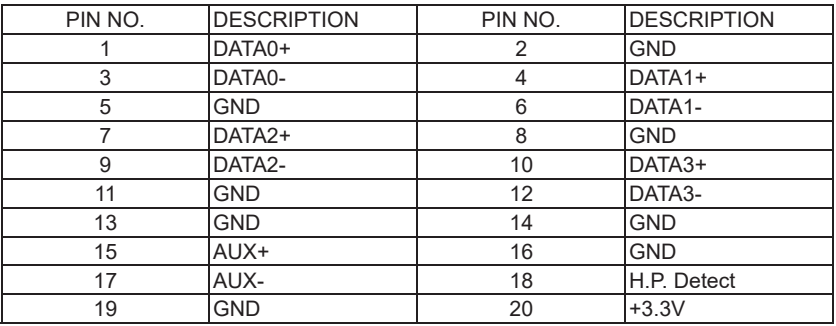

### **HDMI:**

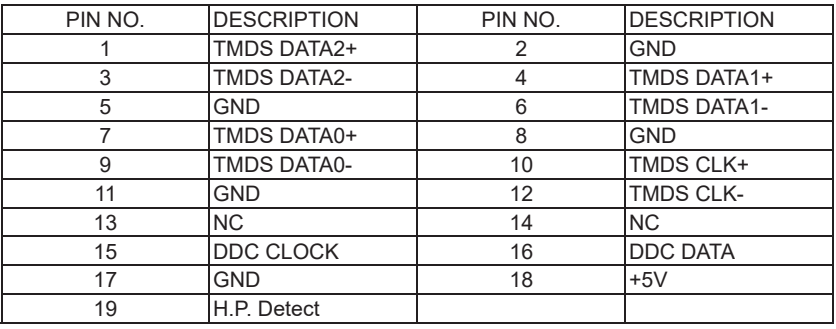

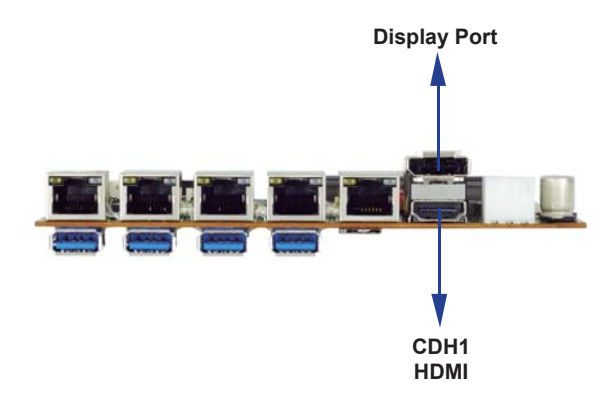

# **3-7 CFP1 Front Panel connector 2x5 pin (2.0mm) wafer**

### **Display Port:**

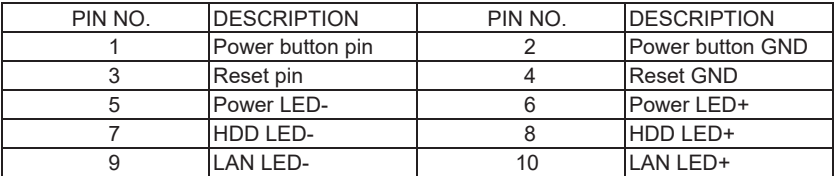

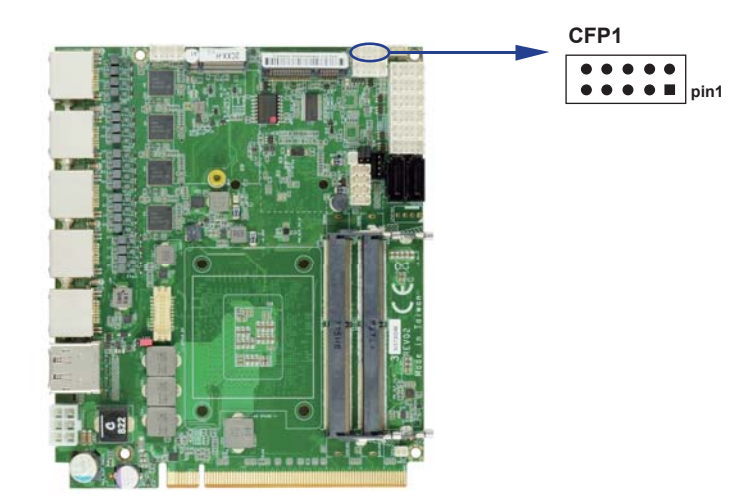

## **3-8 LAN**

### **CL1 / CL2 / CL3 / CL4 / CL5: RJ45 LAN1 / LAN2 / LAN3 / LAN4 / LAN5 Connector**

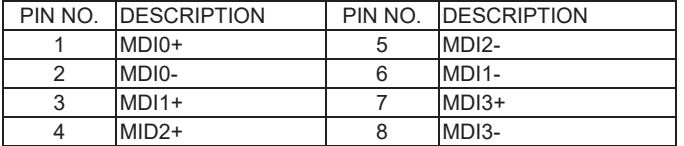

### **CL11 / CL21 / CL31 / CL41 / CL51: LAN1 / 2 / 3 / 4 / 5 2x4 pin (2.0mm) wafer (OEM)**

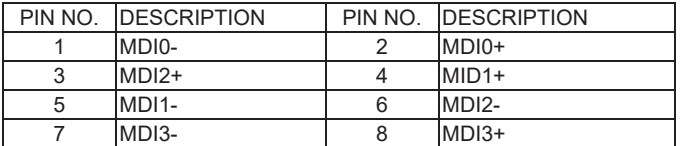

Note: These CL11 / 21 / 31 / 41 / 51 wafer default hasn't been existed.

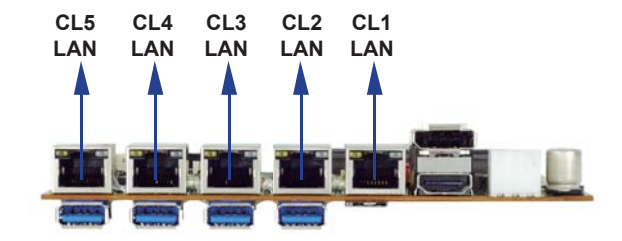

# **3-9 CLPC1: for LPC signal 2x5 pin wafer (2.0mm).**

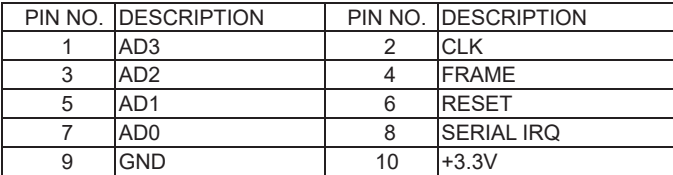

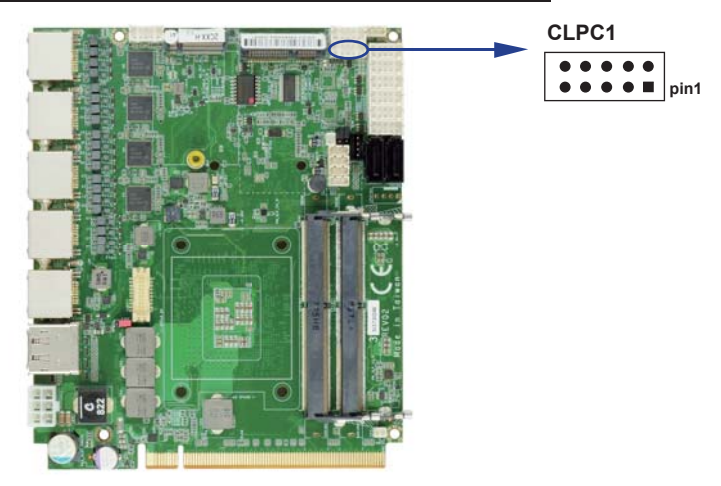

# **3-10 CO1: I2C Bus 4 pin (1.25mm) Wafer**

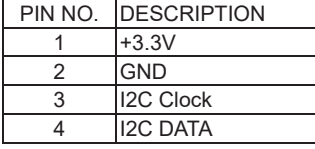

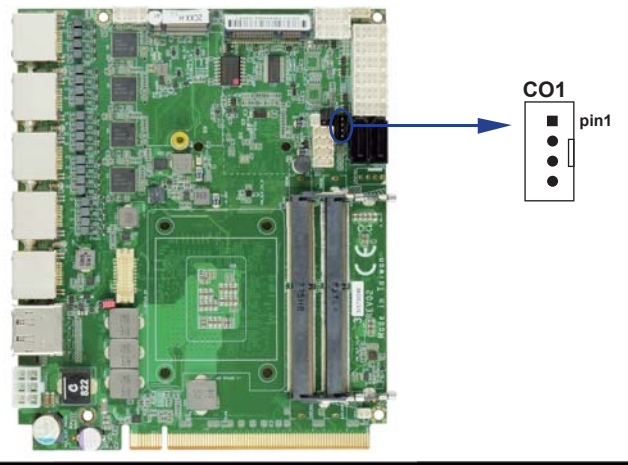

### **3-11 CPI1: Motherboard DC Power input (ATX 2x3 pin 2.54mm Wafer)**

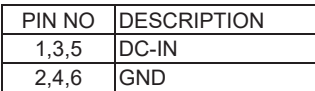

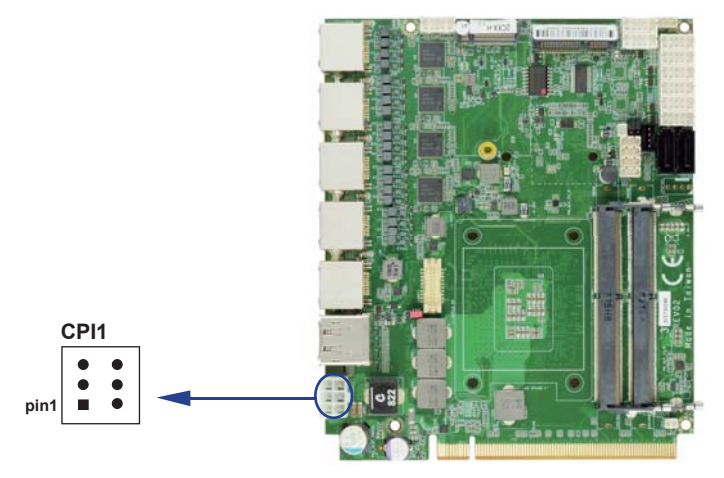

# **3-12 CPO1: +12V / +5V DC voltage output wafer connector (Black) (1x4 pin 2.0mm)**

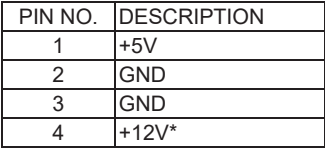

\* Note: Attention! Check Device Power in spec

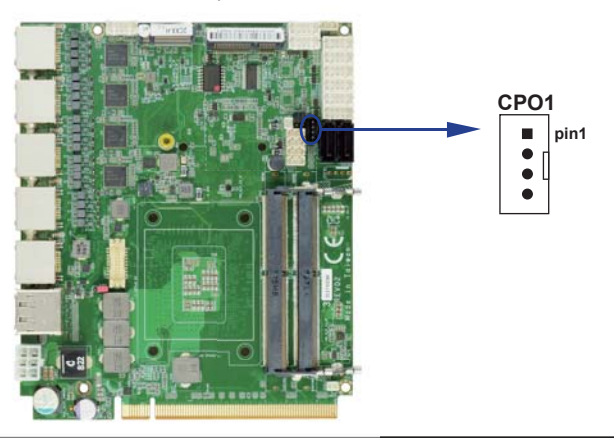

# **3-13 CPS1: External Power-On Sync control.**

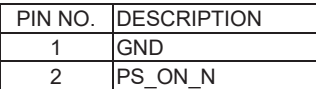

\*Note:

The sync signal is Low active. When Motherboard powered on that is Low, Power-off is high. The signal is +3.3V tolerance.

It can be used for gold finger power to sync motherboard power sequence.

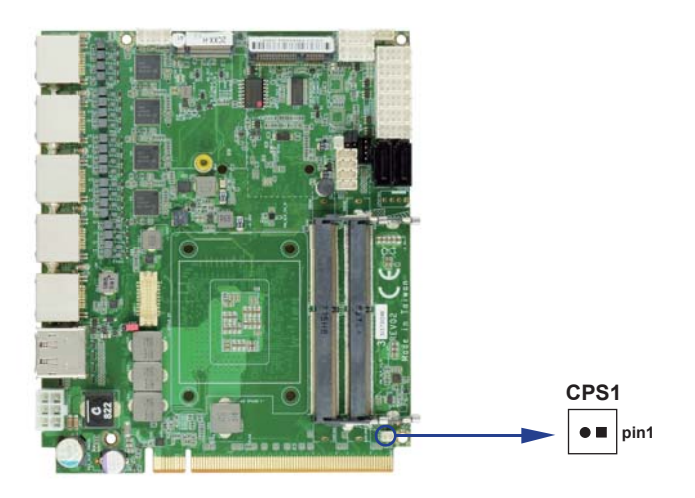

# **CU1 / CU2 / CU3 / CU4: USB 3.0 Port 1 / 2 / 3 / 4 Type A Connector 3-14 USB 3.0 and USB 2.0**

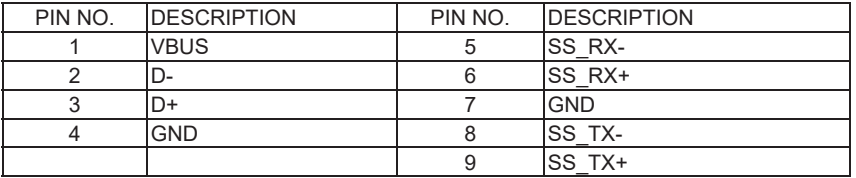

Note: the power supply 0.9A for each USB 3.0 respect specification.

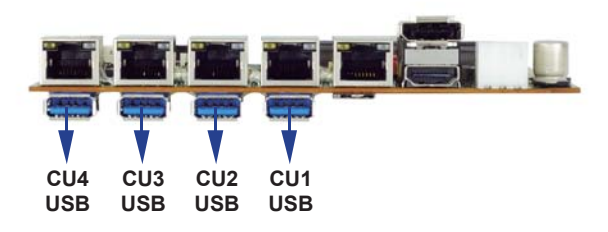

### **CU8 / CU9 / CU10 / CU11 USB 2.0 port (1x4 pin 1.25mm Wafer)**

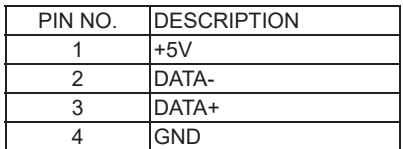

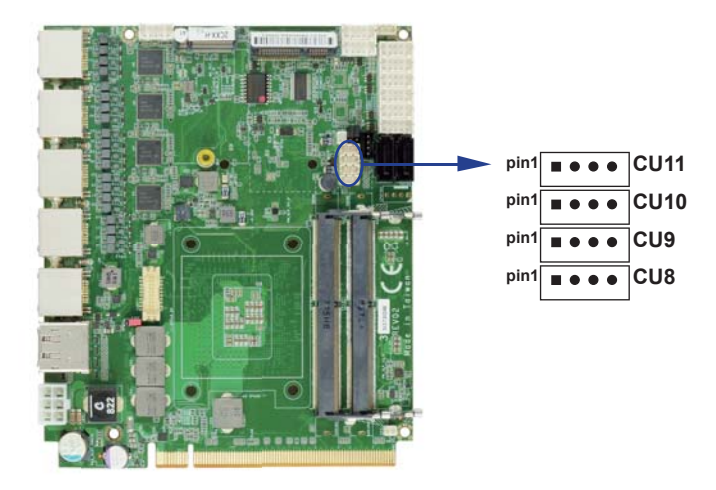

# **3-15 EDP1: eDP interface (2x10 pin 1.25mm wafer)**

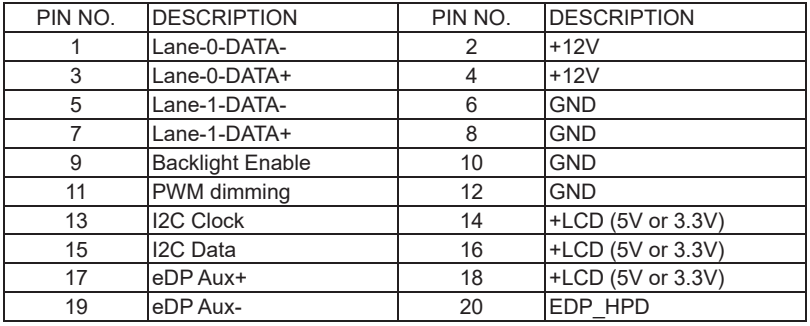

Note:

1. eDP interface support 2 lanes.

2. JVL1: eDP panel +5V / +3.3V (default) Voltage select.

3. eDP1 PIN 9 for panel backlight enable. +3.3V Level

4. eDP1 PIN 11 for panel backlight dimming control

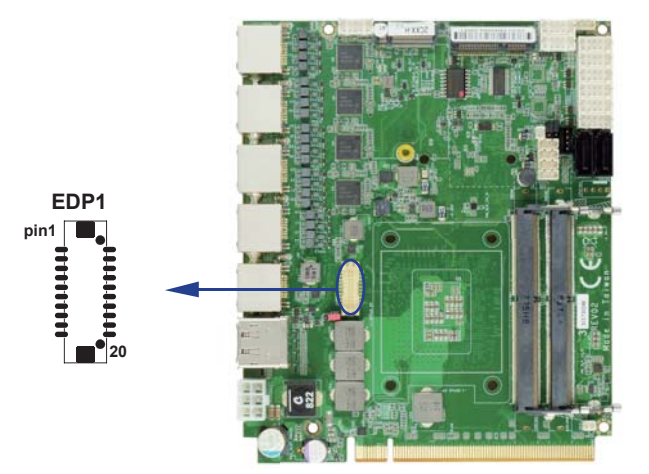

# **3-16 SATA2 / 3: SATA port 1x7 pin Connector**

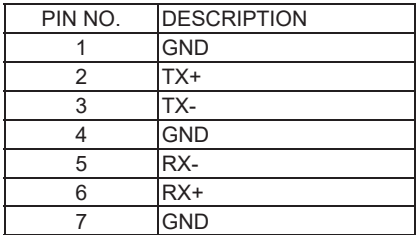

Note: 1. CPO1 provide SATA HDD power +12V, GND, +5V

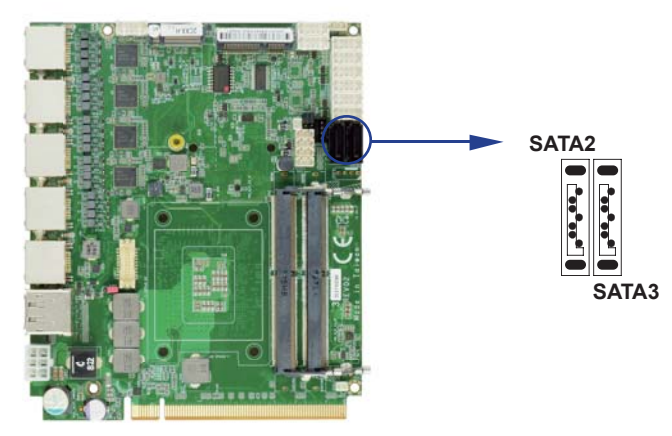

# **3-17 SIM1: Nano Push-Push SIM socket.**

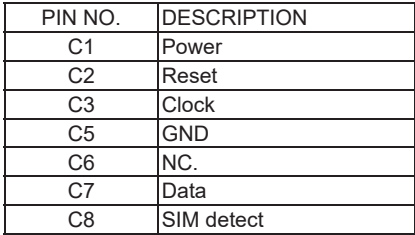

Note: 1. The SIM signal comes from M.2 module.

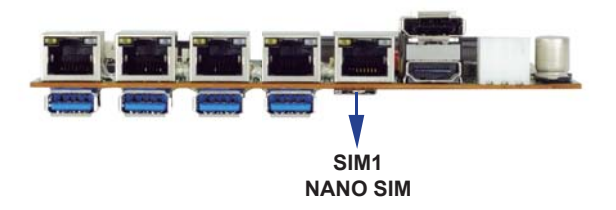

# **3-18 SODIMM1 / 2 socket**

Note:

SODIM1 / SODIM2: SO-DIMM DDR4 1.2V DRAM Socket Only Support un-buffer type module Only suport Raw card type A.C.E.

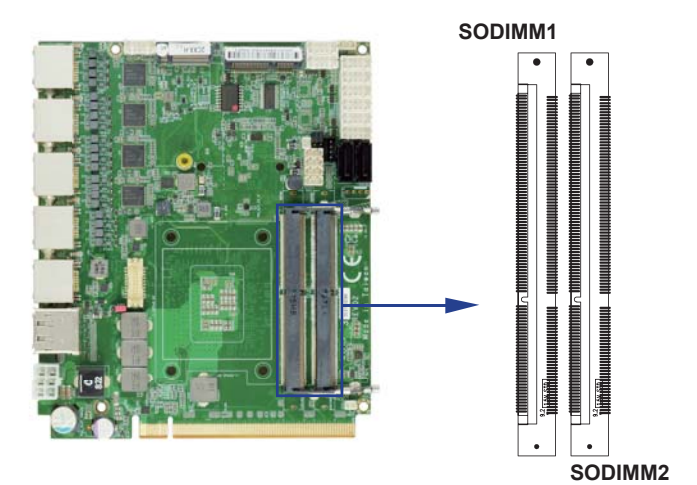

# **3-19 MPCE1 PCI Express Mini card**

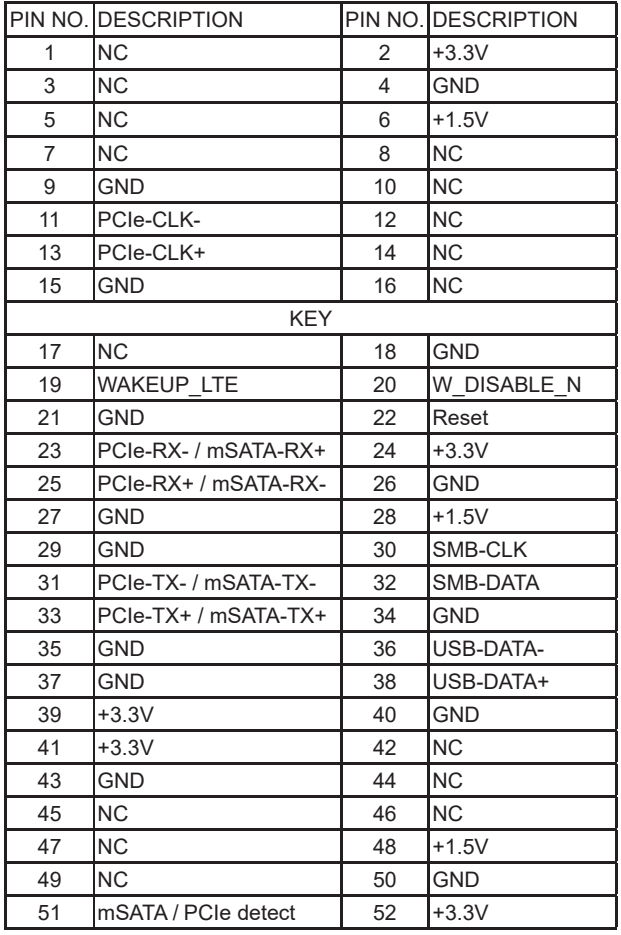

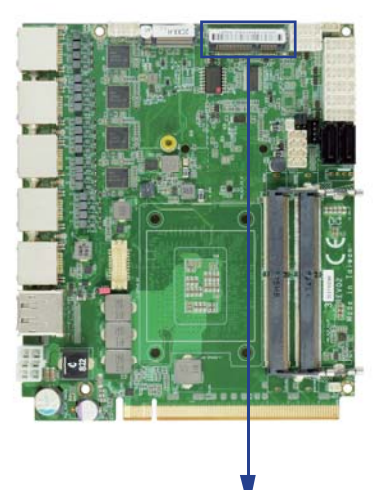

**MPCE1 pin1** THE BCI EXEMPTER HAS <del>'uuuu''''''''''''''''''''''''</del> **pin52**

Note:

1. Pin51 mSATA / PCIe auto detect function.

2. USB 3.0 need selected by BIOS item.

# **3-20 NGFF1: B Key size**

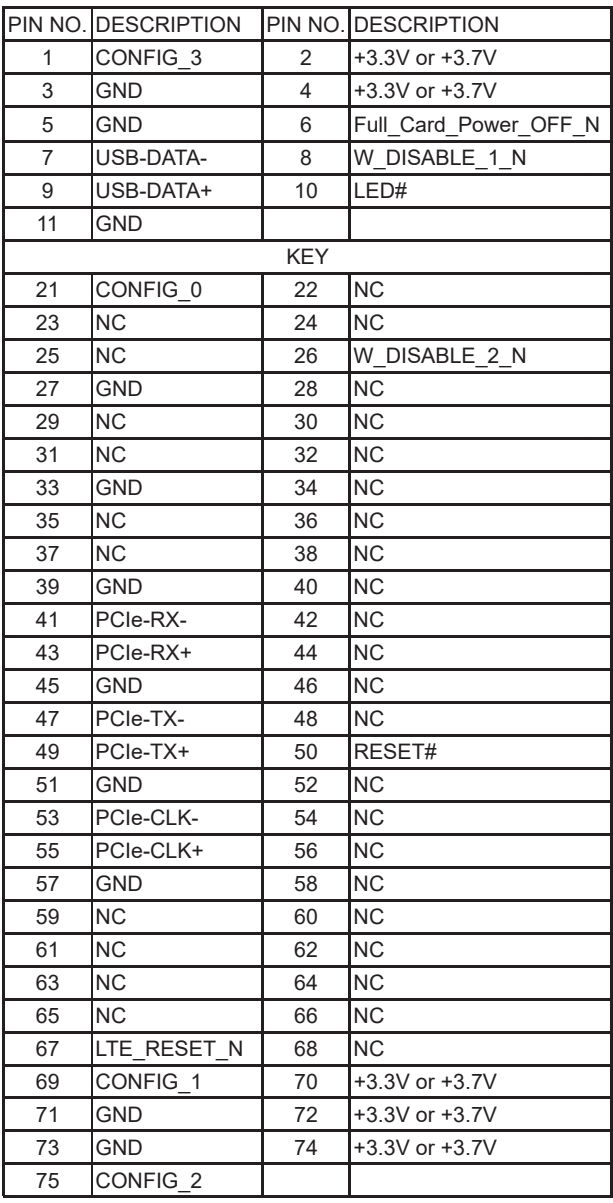

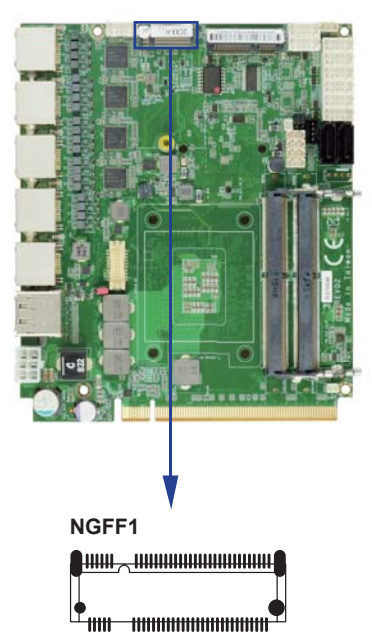

Note:

1. Auto-detect PCIe, mSATA and USB3.0 interface.

2. Supported PCIe NVMe storage.

3. The power voltage +3.3V or +3.7V are decided by CONFIG\_x pin of M.2 device.

# **3-21 Connector wafer of Compatible Brand and part number list**

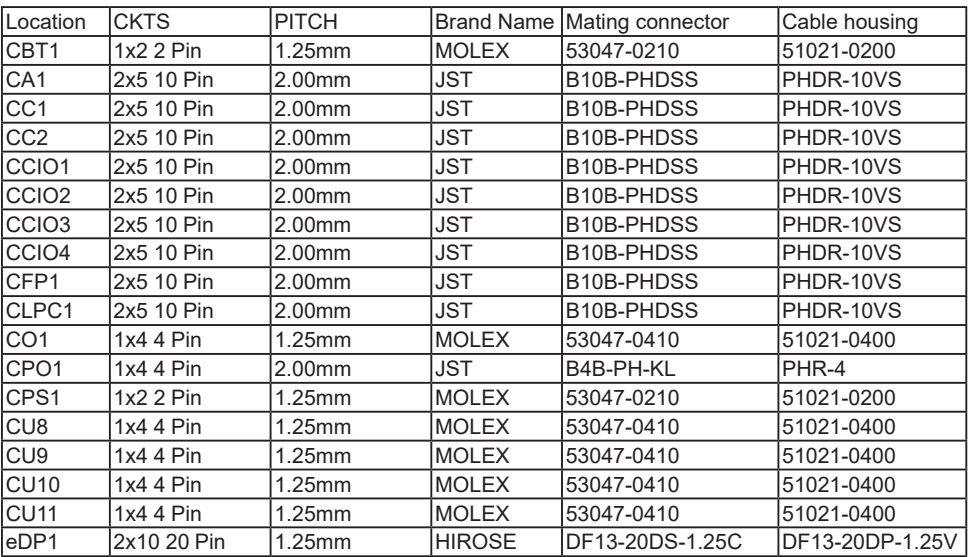

# **Chapter-4**

### **Introduction of BIOS**

The BIOS is a program located in the Flash Memory on the motherboard.

This program is a bridge between motherboard and operating system.

When you start the computer, the BIOS program gains control.

The BIOS first operates an auto-diagnostic test called POST (Power on Self Test) for all the necessary hardware, it detects the entire hardware devices and configures the parameters of the hardware synchronization. After these tasks are completed, BIOS will give control of the computer back to operating system (OS). Since the BIOS is the only channel for hardware and software to communicate with, it is the key factor of system stability and of ensuring your system performance at best.

In the BIOS Setup main menu, you can see several options. We will explain these options in the following pages. First, let us see the function keys you may use here:

Press <Esc> to quit the BIOS Setup.

Press  $\uparrow \downarrow \leftarrow \rightarrow$ (up, down, left, right) to choose the option you want to confirm or modify. Press <F10> to save these parameters and to exit the BIOS Setup menu after you complete the setup of BIOS parameters.

Press Page Up/Page Down or +/- keys to modify the BIOS parameters for the active option.

# **4-1 Enter Setup**

Power on the computer and press <Del> key immediately to enter Setup. If the message disappears before your respond but you still wish to enter Setup, restart the system by turning it OFF then ON or pressing the "RESET" button on the system case. You may also restart the system by simultaneously pressing <Ctrl>, <Alt> and <Delete> keys.

### **4-2 BIOS Menu Screen & Function Keys**

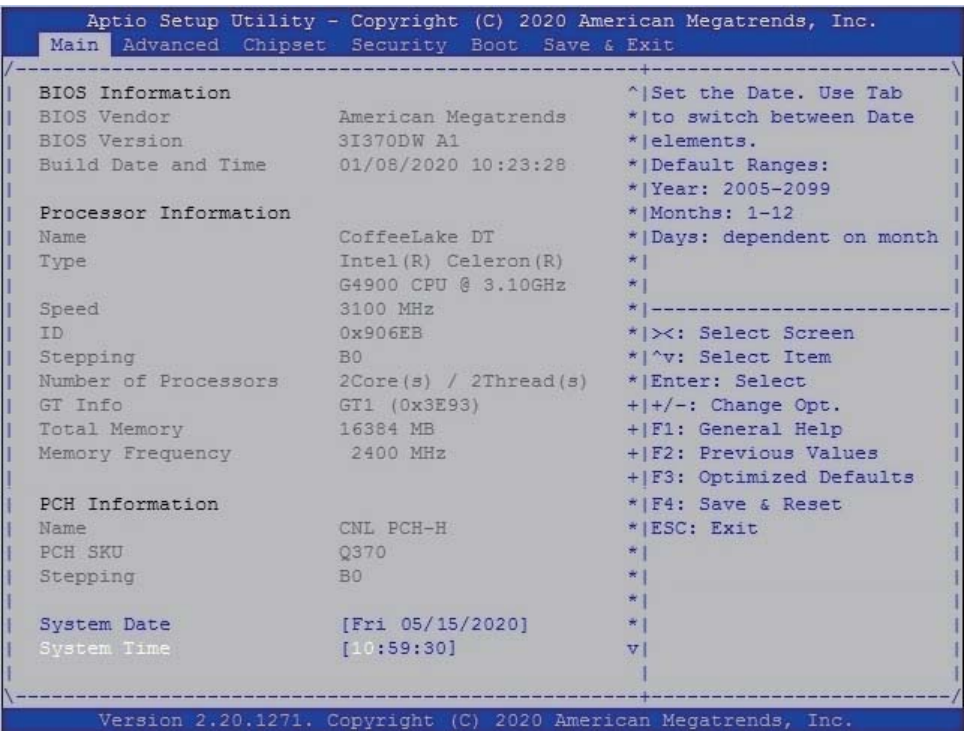

In the above BIOS Setup main menu of, you can see several options.

We will explain these options step by step in the following pages of this chapter, but let us first see a short description of the function keys you may use here:

- Press >< (right, left) to select screen;
- Press ↑↓ (up, down) to choose, in the main menu, the option you want to confirm or to modify.
- Press <Enter> to select.
- Press <+>/<–> or <F5>/<F6> keys when you want to modify the BIOS parameters for the active option.
- [F1]: General help.
- [F2]: Previous values.
- [F3]: Optimized defaults.
- [F4]: Save & Exit.
- Press <Esc> to quit the BIOS Setup.

## **4-3 General Help**

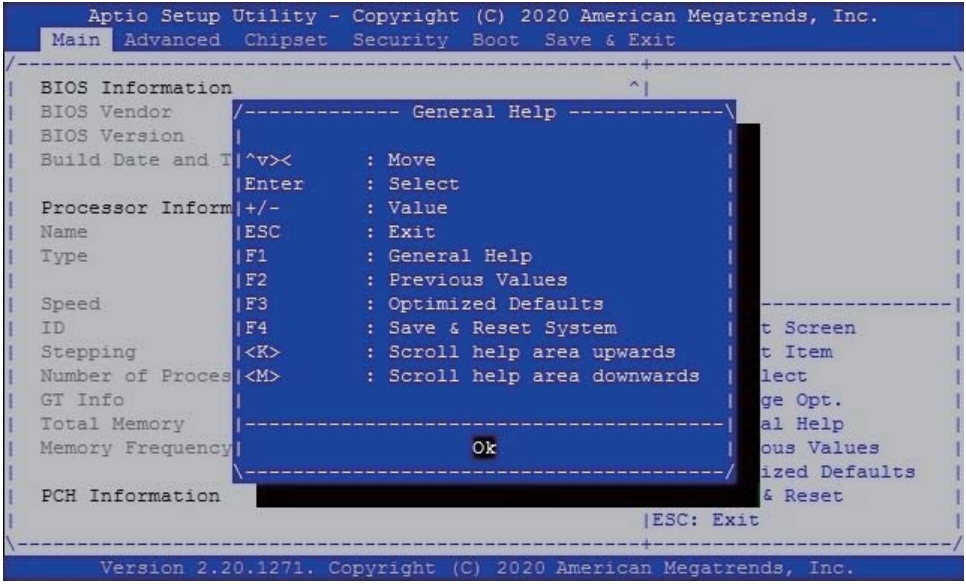

Status Page Setup Menu / Option Page Setup Menu

Press F1 to pop up a help window that describes the appropriate keys to use and the possible selections for the highlighted item. To exit the Help Window, press <Esc>.

### **4-4 Menu Bars**

There are six menu bars on top of BIOS screen:

Main To change system basic configuration

Advanced To change system advanced configuration

Chipset To change PCH IO configuration

Security Password settings

Boot Quiet boot or boot from USB selected.

Save & Exit Save setting, loading and exit options.

User can press the right or left arrow key on the keyboard to switch from menu bar.

The selected one is highlighted.

### **4-5 Main**

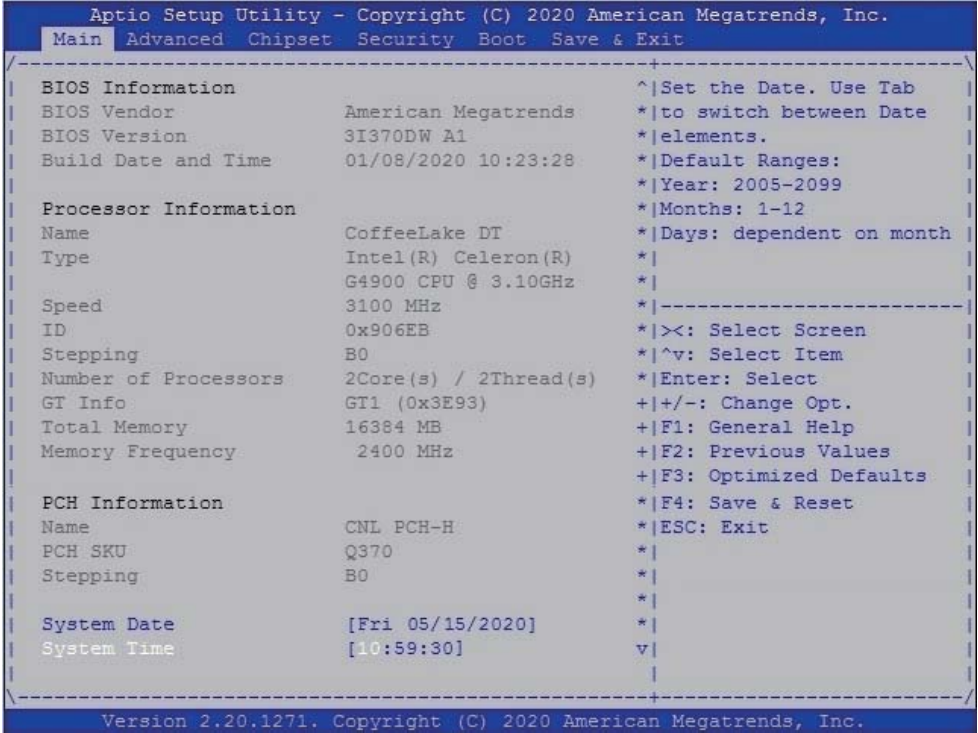

Main menu screen includes some basic system information. Highlight the item and then use the <+> or <-> and numerical keyboard keys to select the value you want in each item.

### **System Date**

Set the Date. Please use [Tab] to switch between data elements.

### **System Time**

Set the Time. Please use [Tab] to switch between data elements.

### **4-6 Advanced**

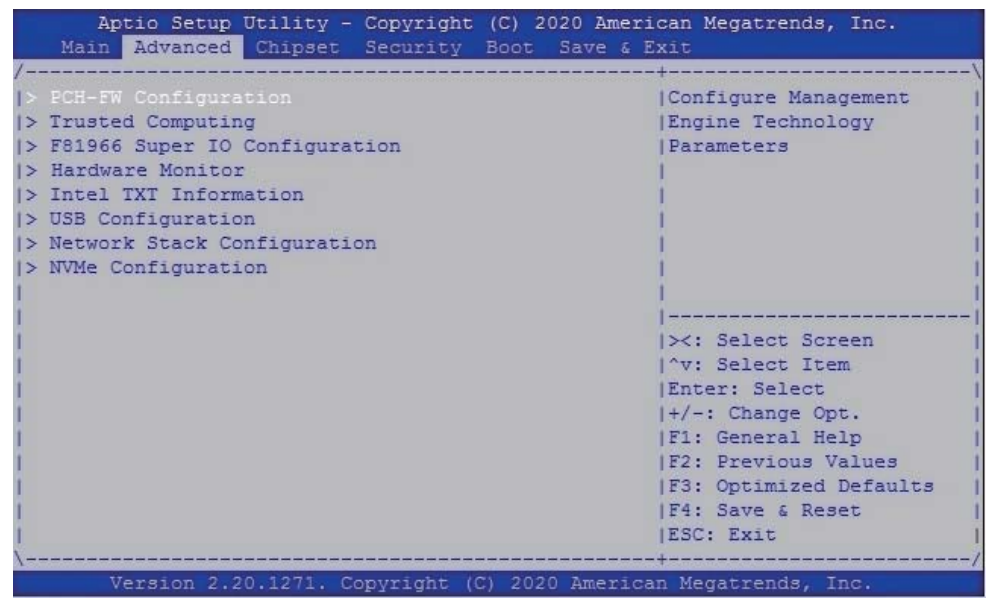

### **PCH-FW Configuration**

Please refer section 4-6-1

#### **Trusted Computing**

Please refer section 4-6-2

#### **F81966 Super IO Configuration**

Please refer section 4-6-3

### **Hardware Monitor**

Please refer section 4-6-4

#### **Intel TXT Information** Please refer section 4-6-5

**USB Configuration** Please refer section 4-6-6

#### **Network Stack Configuration** Please refer section 4-6-7

### **NVMe Configuration**

Please refer section 4-6-8

#### **4-6-1 PCH-FW Configuration**<br>**Aptio Setup Utility - Copyright (C) 2020 American Megatrends, Inc.** Advanced 12.0.41.1435 ME Firmware Version Normal Mode ME Firmware Mode ME Firmware SKU Corporate SKU ME Firmware Status 1 0x90000255 ME Firmware Status 2 0x80108106 ME State [Enabled] Manageability [Disabled] Features State |><: Select Screen | ^v: Select Item |Enter: Select  $|+/-:$  Change Opt. |F1: General Help **|F2: Previous Values |F3: Optimized Defaults** |F4: Save & Reset **ESC: Exit** Version 2.20.1271. Copyright (C) 2020 American Megatrends, Inc.

### **4-6-2 Trusted Computing**

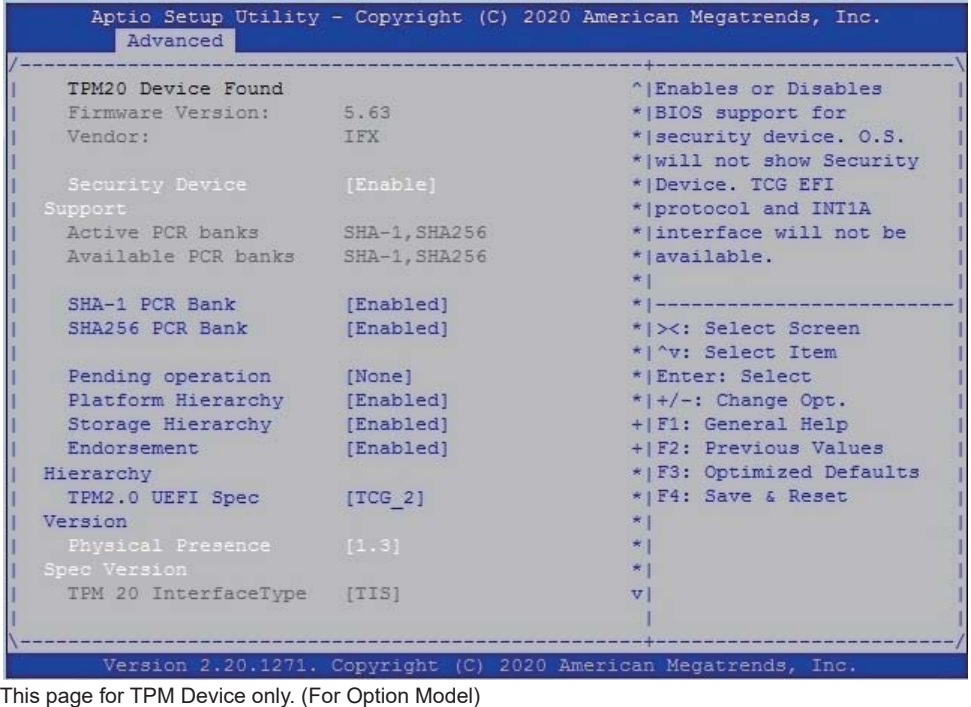

### **4-6-3 F81966 Super IO Configuration**

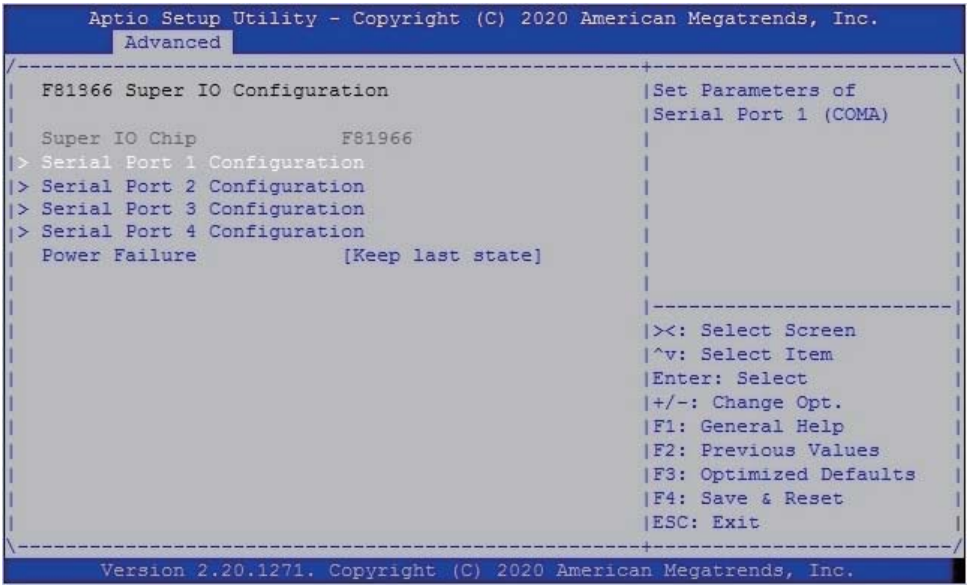

### **Serial Port 1 Configuration**

Please refer section 4-6-3-1

### **Serial Port 2 Configuration**

Please refer section 4-6-3-2

### **Serial Port 3 Configuration**

Please refer section 4-6-3-3

### **Serial Port 4 Configuration**

Please refer section 4-6-3-4

### **Power Failure**

Please refer section 4-6-3-5

### **4-6-3-1 ► Serial Port 1 Confi guration**

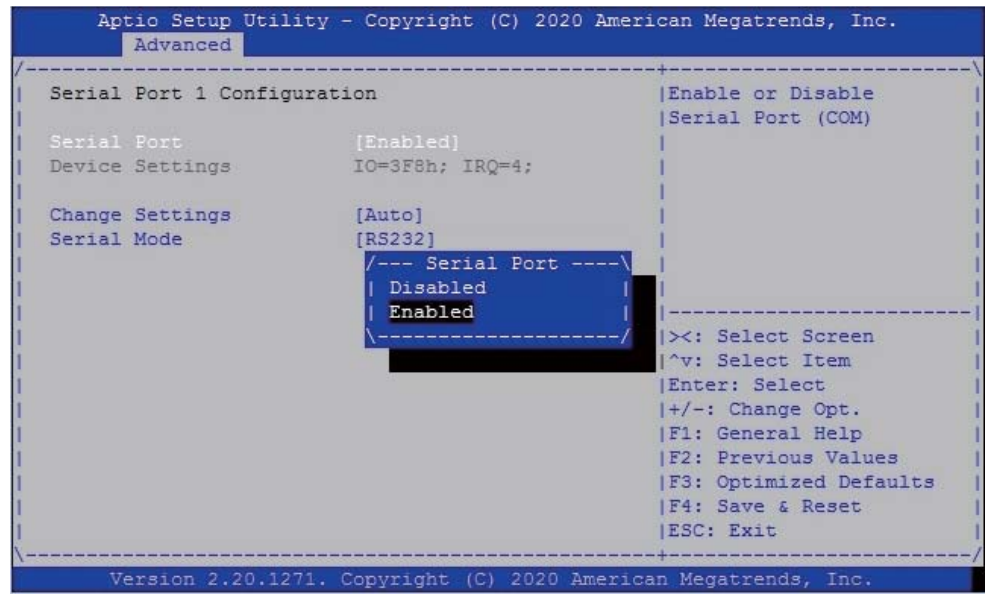

To Enable Serial port or not, default is Enabled.

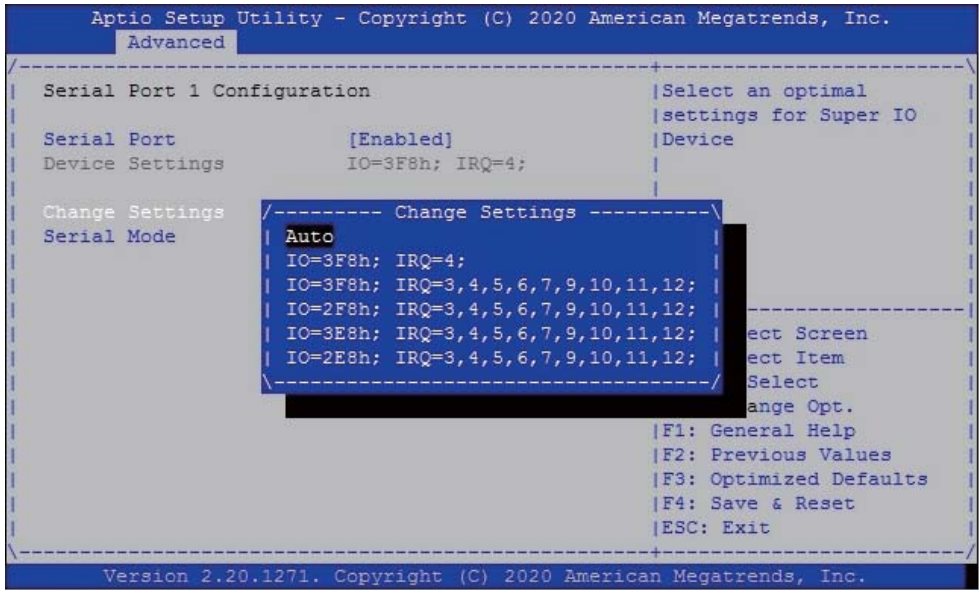

Change Settings, default is Auto.

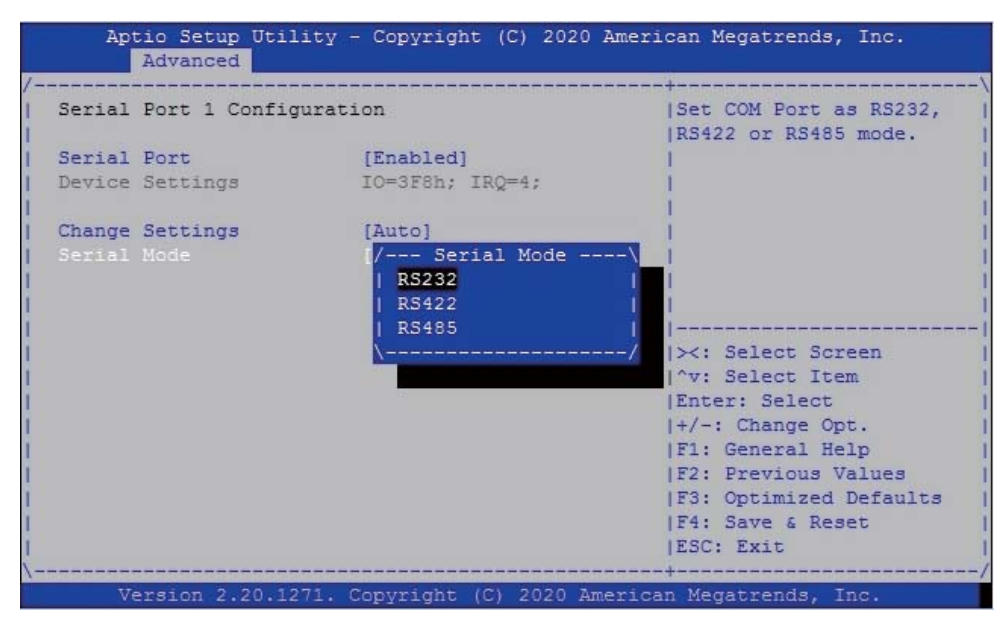

To select the Serial port to RS232 / RS422 / RS485, default is RS232.

## 4-6-3-2 ► Serial Port 2 Configuration

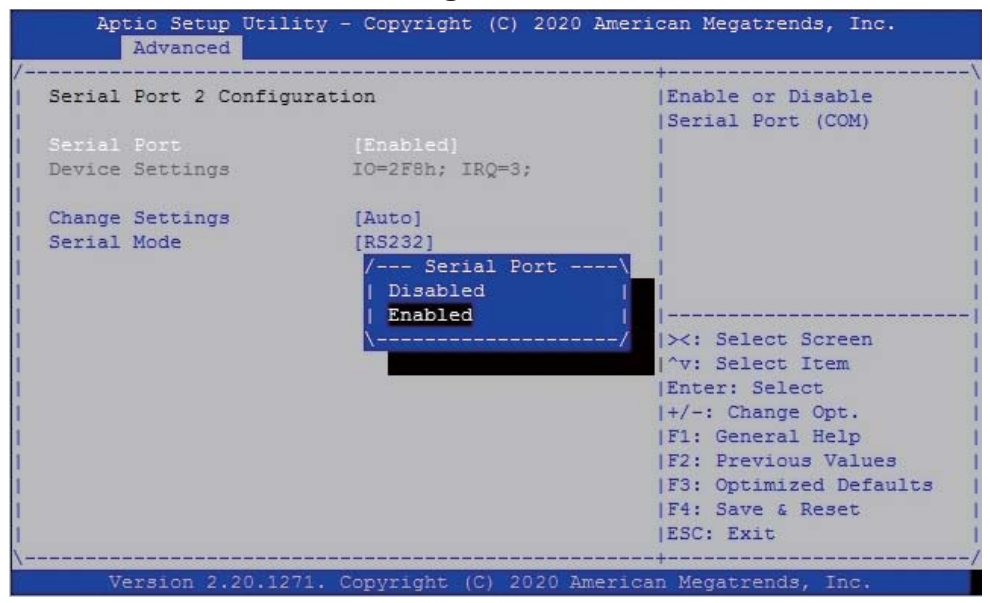

To Enable Serial port or not, default is Enabled.

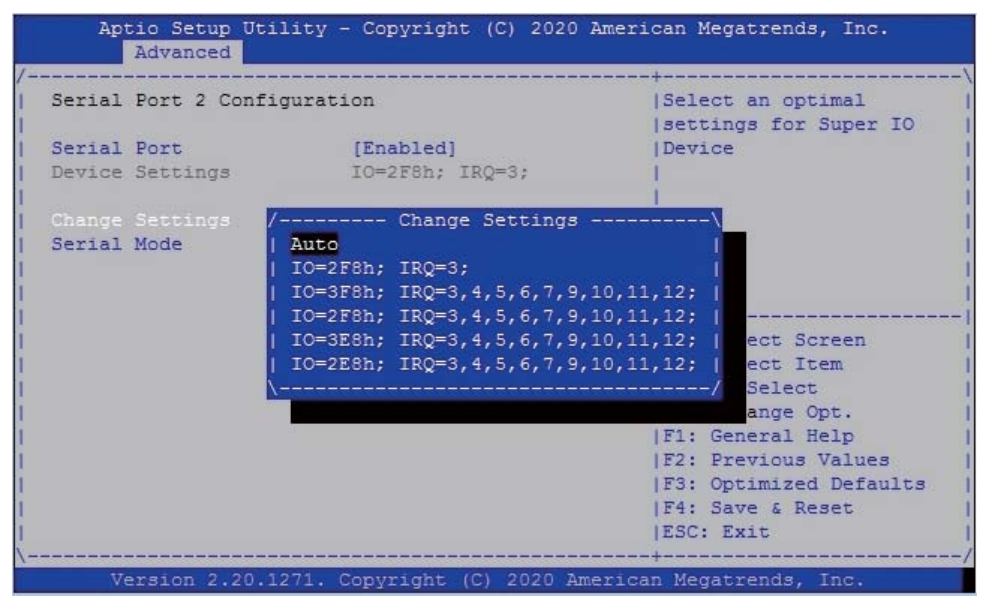

Change Settings, default is Auto.

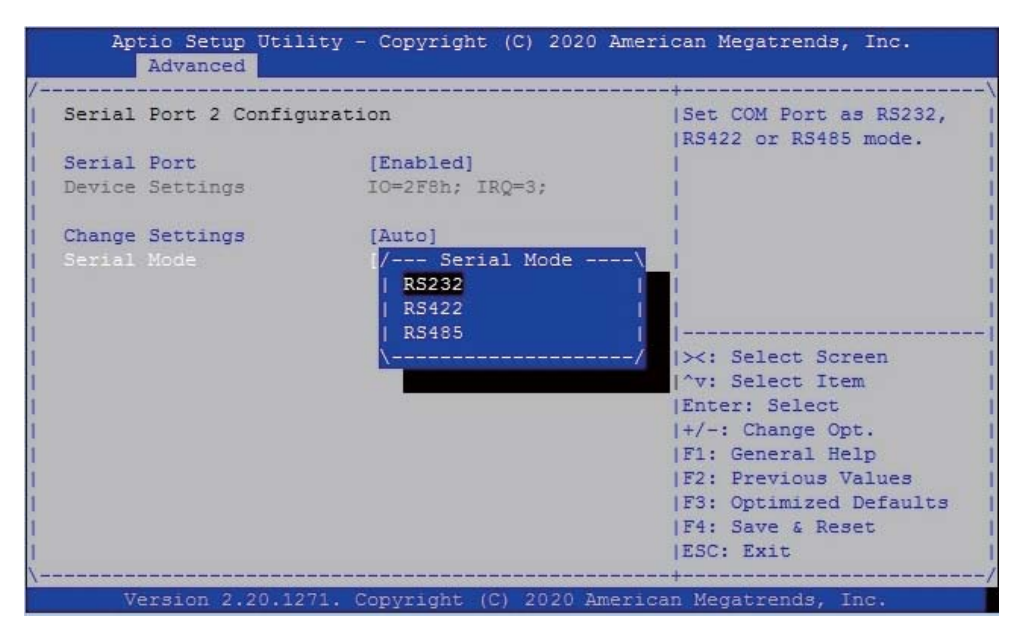

To select the Serial port to RS232 / RS422 / RS485, default is RS232.

### 4-6-3-3 ► Serial Port 3 Configuration

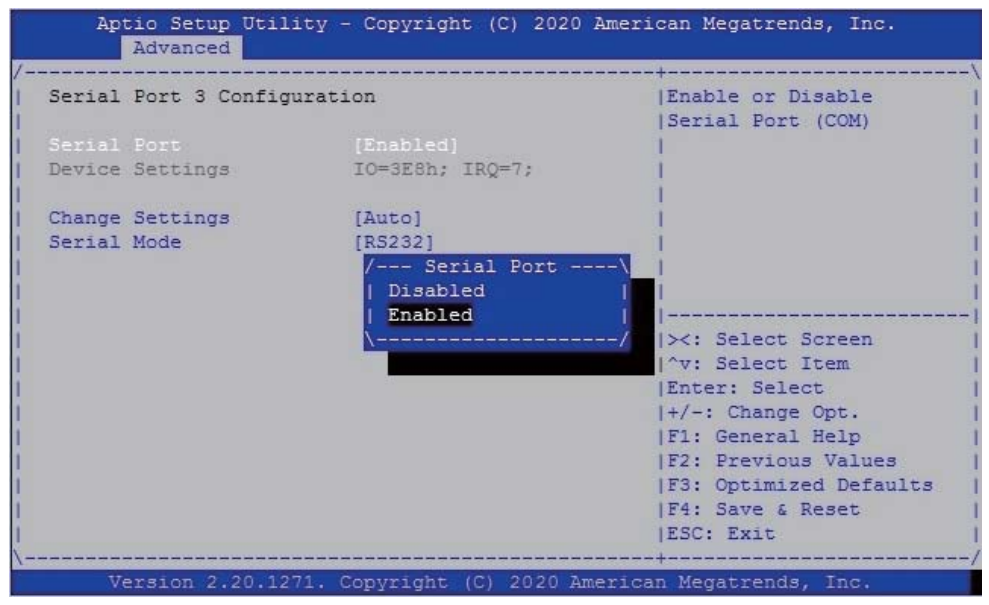

To Enable Serial port or not, default is Enabled.

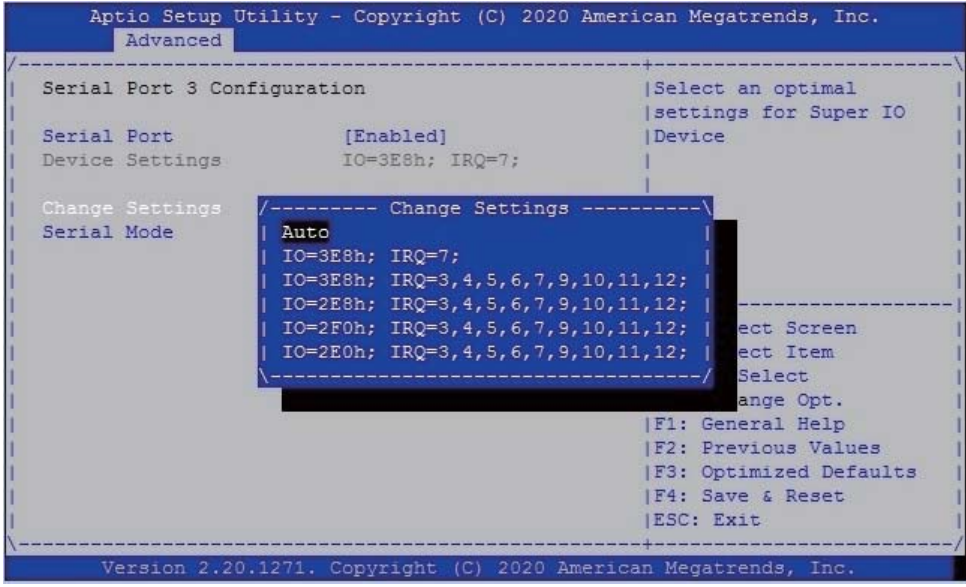

Change Settings, default is Auto.

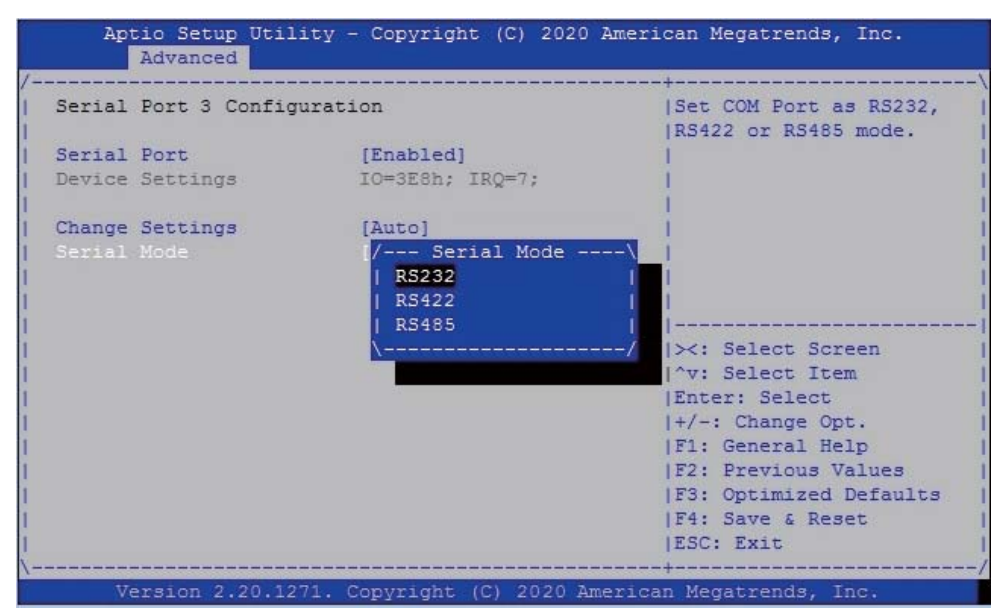

To select the Serial port to RS232 / RS422 / RS485, default is RS232.

# **4-6-3-4 ► Serial Port 4 Confi guration**

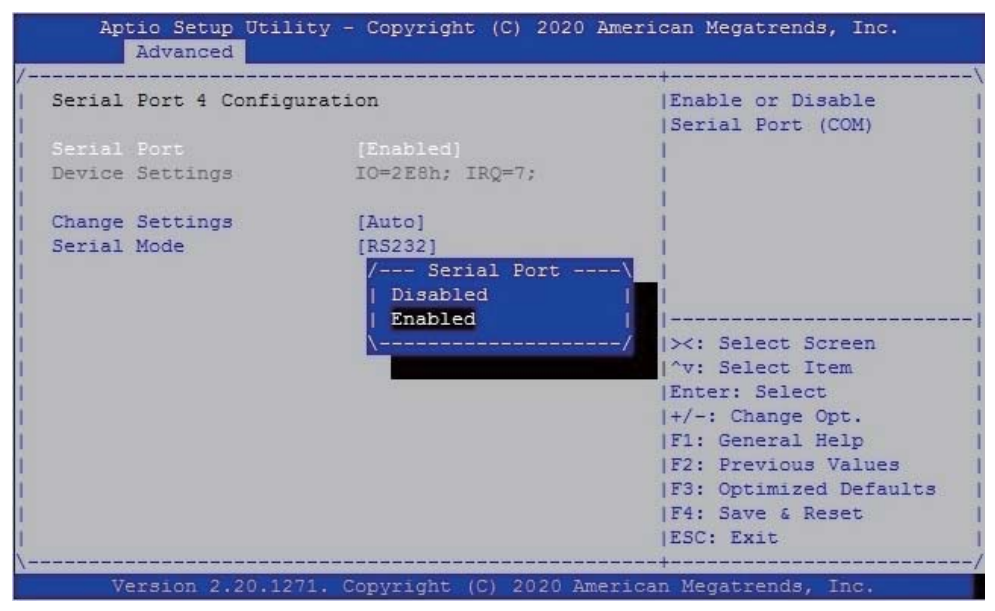

To Enable Serial port or not, default is Enabled.

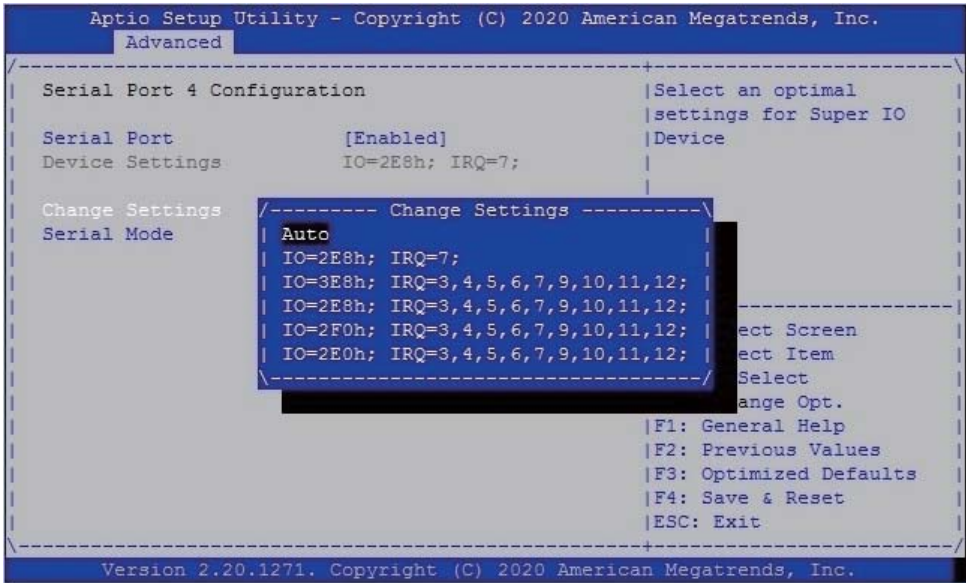

Change Settings, default is Auto.

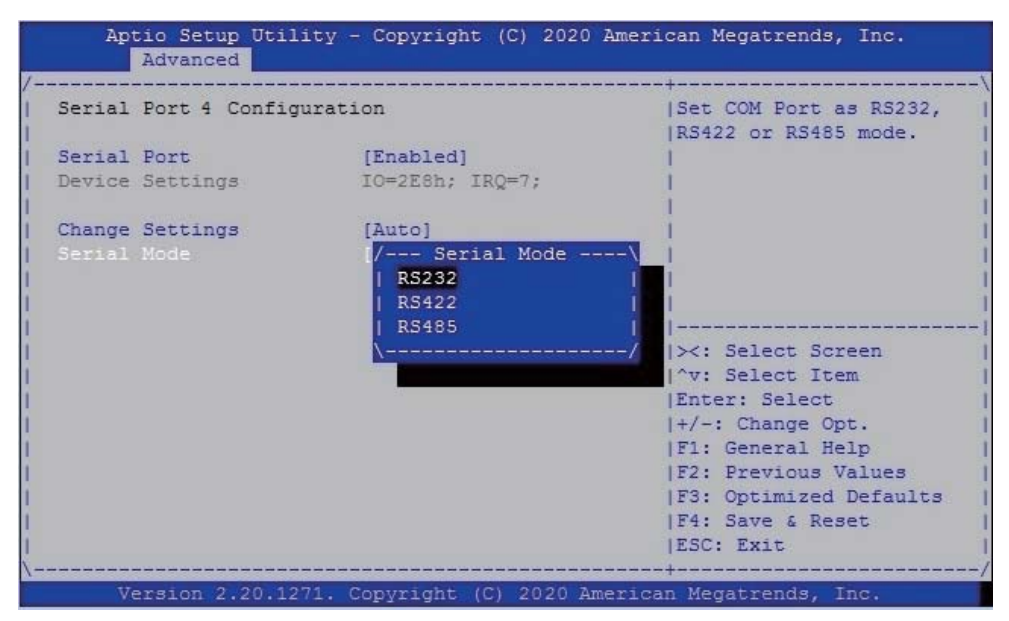

To select the Serial port to RS232 / RS422 / RS485, default is RS232.

# **4-6-3-5 ► Power Failure**

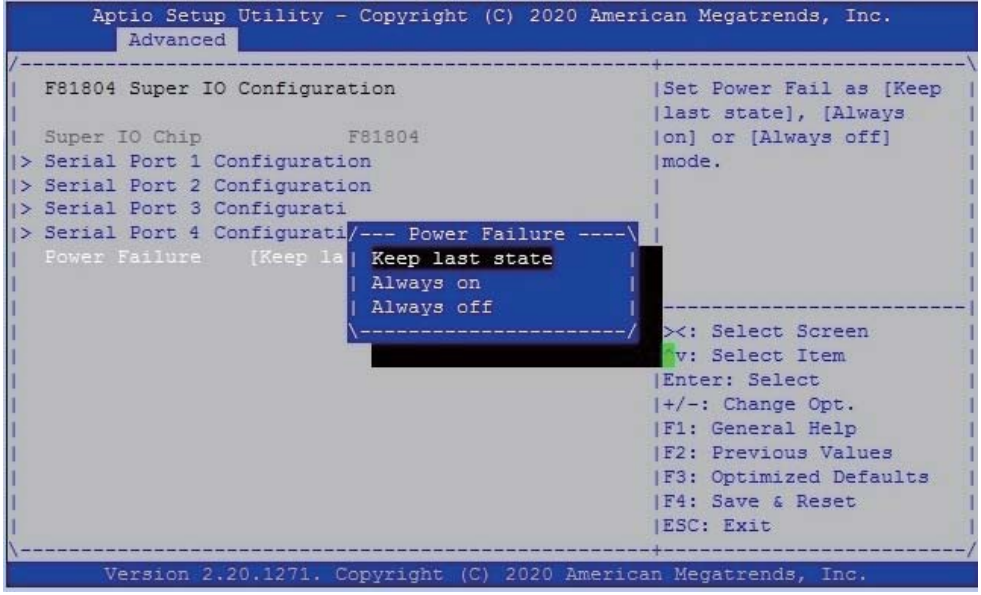

To select the power behavior after power fail, default is Keep last state.

## **4-6-4 Hardware Monitor**

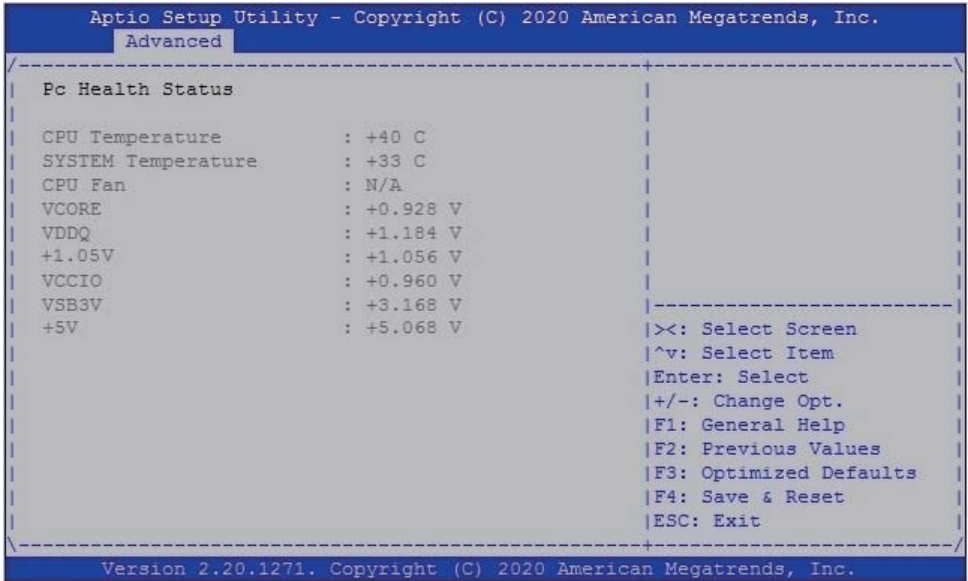

Press [Enter] to view PC health status.

This section shows the status of your CPU, Fan, and overall system.

This is only available when there is Hardware Monitor function onboard.

# **4-6-5 Intel TXT Information**

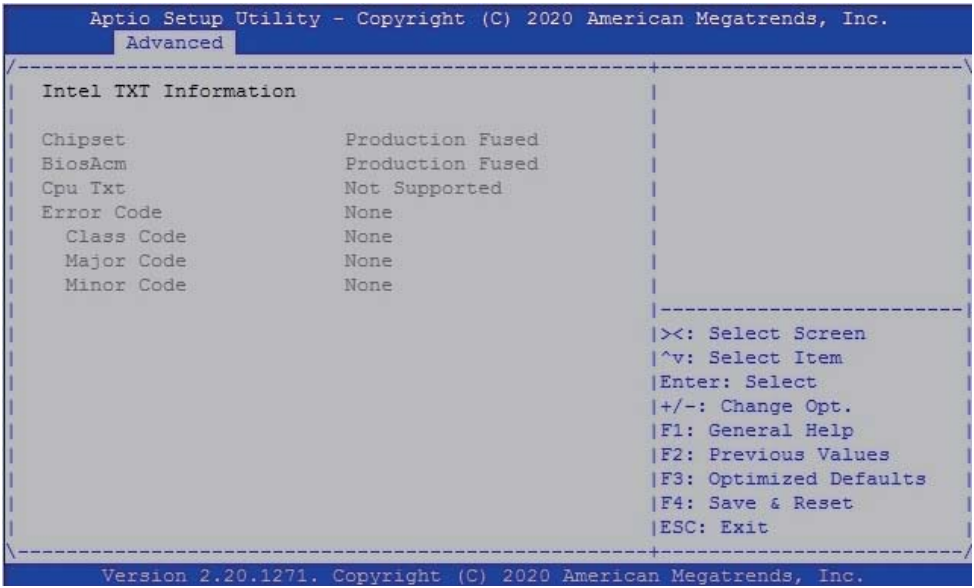

Press [Enter] to view Intel TXT Information.

## **4-6-6 USB Configuration**

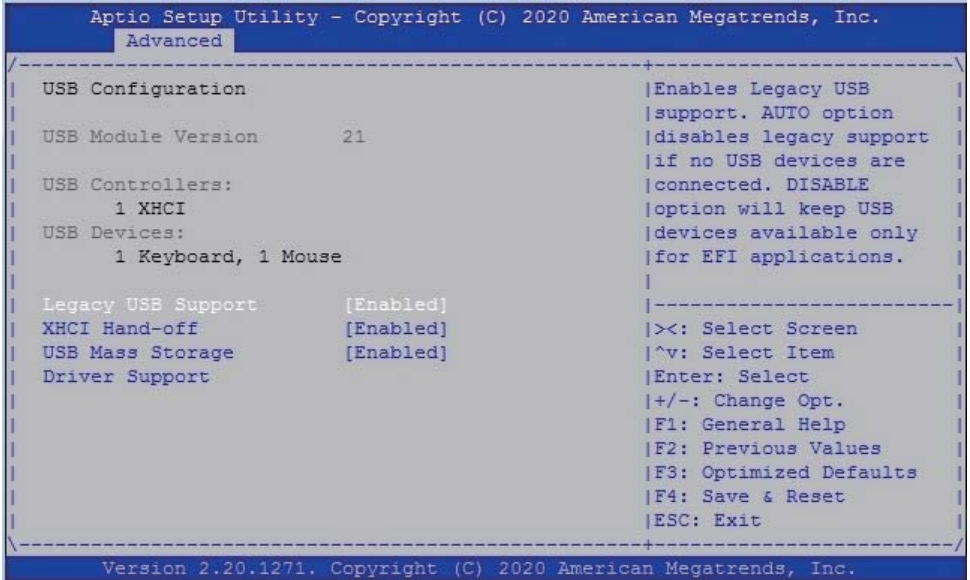

### **Legacy USB Support**

Enables Legacy USB support. AUTO option disables legacy support if no USB devices are connected. Disable option will keep USB devices available only for EFI applications. The optional settings are: Enabled (default), Disabled, Auto.

### **XHCI Hand-off**

This is a workaround for OS without XHCI handoff support. The XHCI ownership change should be claimed by XHCI driver.

The optional settings are: Enabled, Disabled.

### **USB Mass Storage Driver Support**

To enable USB mass storage support or not, default is Enabled.

# **4-6-7 Network Stack Configuration**

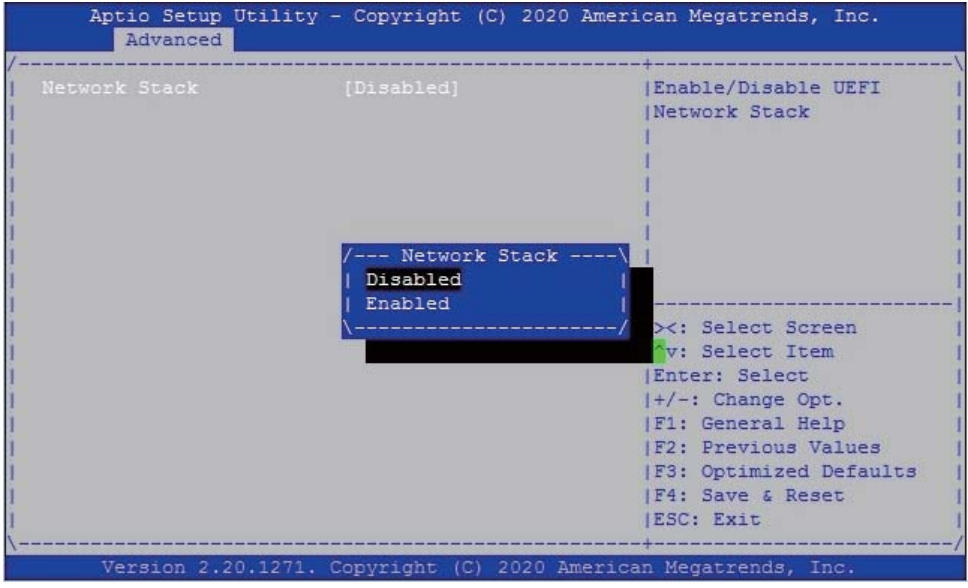

To enable the UEFI Network stack or not, default is Disabled.

### **4-6-8 NVMe Configuration**

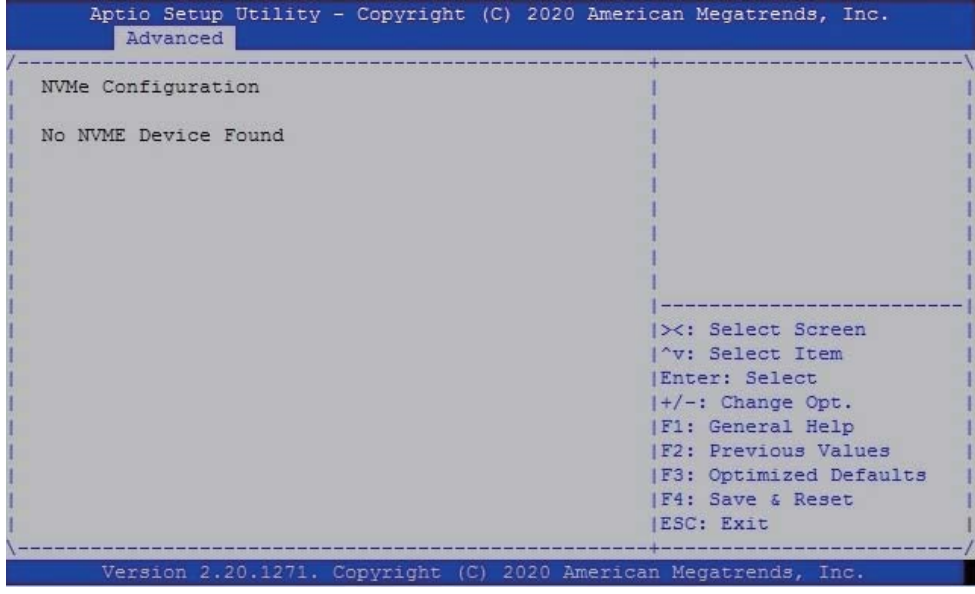

To detect NVMe storage automatically.

# **4-7 Chipset**

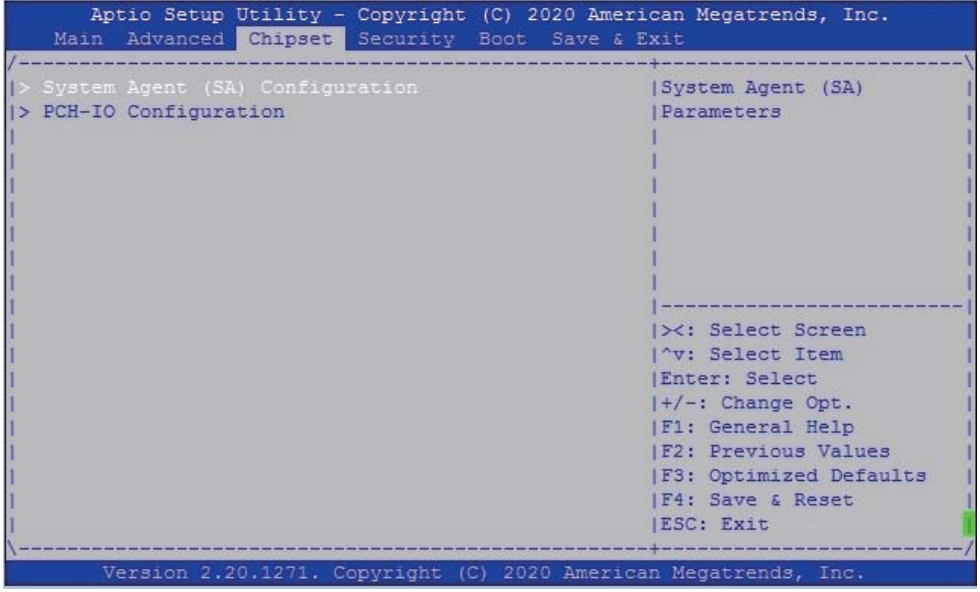

**System Agent (SA) Confi guration.** Please refer section 4-7-1

### **PCH-IO Configuration.**

Please refer section 4-7-2

# **4-7-1 System Agent (SA) Configuration**

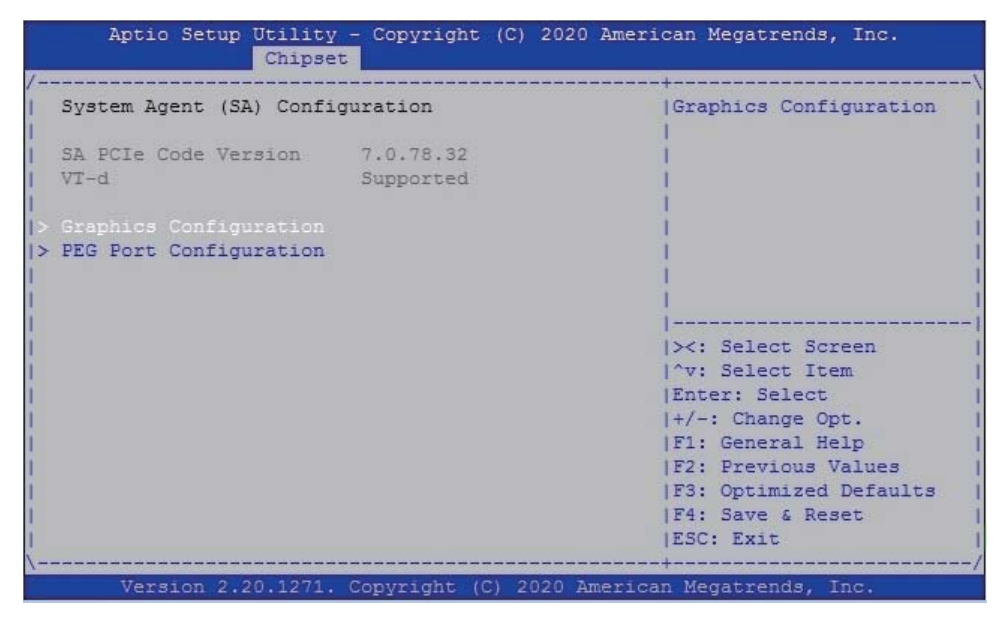

### **Graphics Configuration.**

Please refer section 4-7-1-1

### **PEG Port Configuration.**

Please refer section 4-7-1-2

# **4-7-1-1 ► Graphics Confi guration**

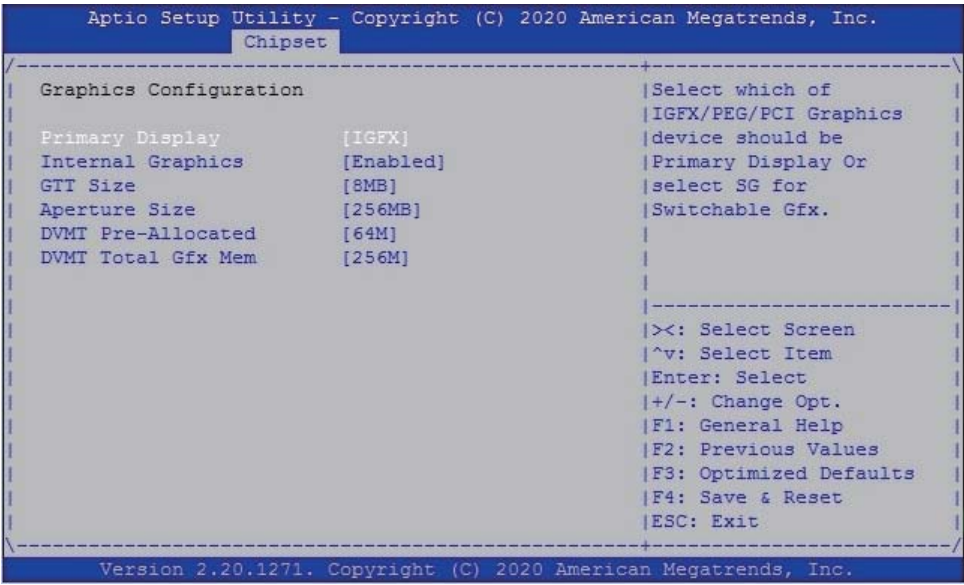

#### **Primary Display**

To select which of IGFX / PEG Graphics device should be Primary Display Or select SG for Switchable Gfx. The optional settings are: Auto, IGFX (default), PEG, PCI.

#### **Internal Graphics**

Keep IGFX enabled based on the setup options. The optional settings are: Auto, Enabled (default), Disabled.

#### **GTT Size**

Graphics Translation Table Size. The optional settings are: 2MB, 4MB, 8MB (default)

#### **Aperture Size**

The optional settings are: 128MB, 256MB (default), 512MB, 1024MB, 2048MB

#### **DVMT Pre-Allocated**

Use this item to select DVMT 5.0 pre-allocated (fixed) graphics memory size used by the internal graphics device. The optional settings are: 16MB, 32MB, 64MB (default)

#### **DVMT Total Gfx Mem**

Use this item to select DVMT 5.0 total graphics memory size used by the internal graphics device The optional settings are: 128MB, 256MB (default), MAX.
## 4-7-1-2 ► PEG Port Configuration

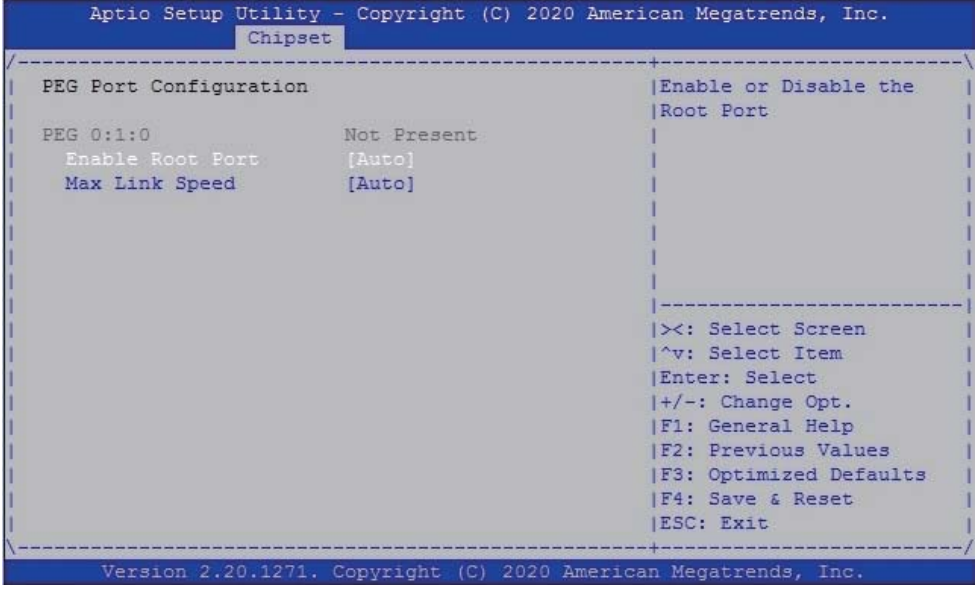

#### **Enable Root Port**

To enable the Root Port or not. The optional settings are: Auto (default), Enabled, Disabled.

#### **Max Link Speed**

Configure PEG Port Max Speed. The optional settings are: Auto (default), Gen1, Gen2, Gne3.

# **4-7-2 PCH-IO Configuration**

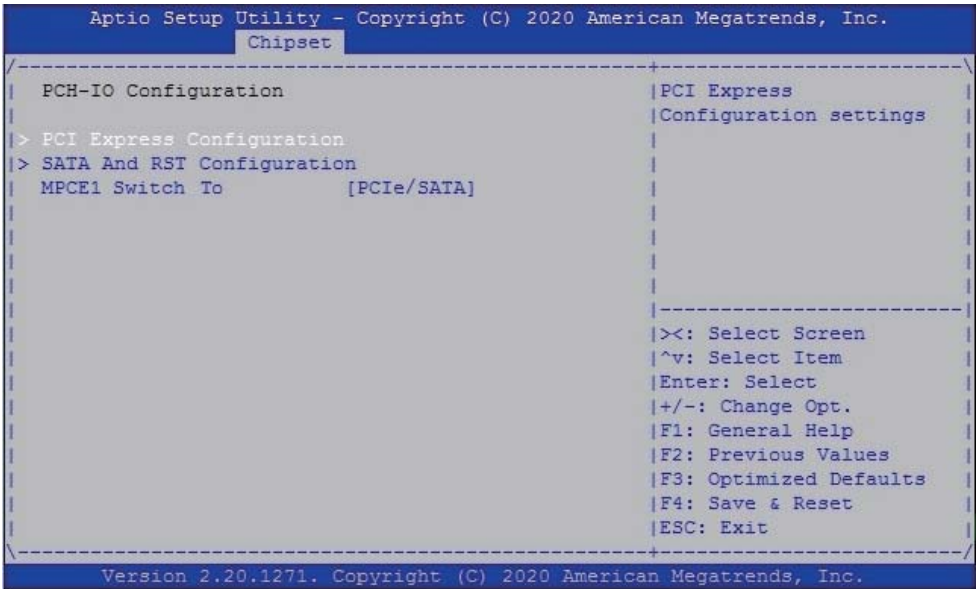

**PCI Express Configuration.** 

Please refer section 4-7-2-1

### **SATA And RST Configuration.**

Please refer section 4-7-2-2

## **4-7-2-1 ► PCI Express Configuration**

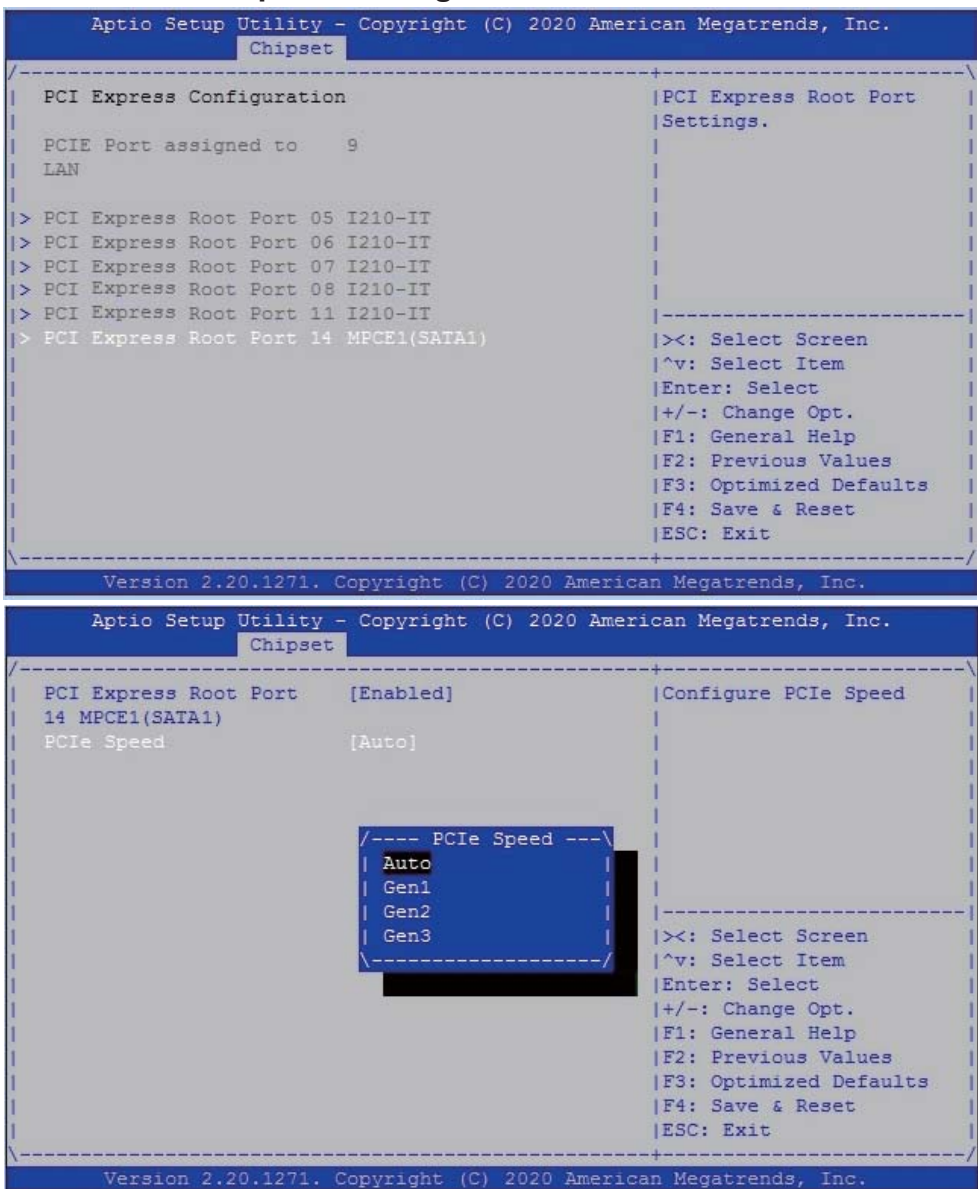

#### **PCI Express Root Port 14 (MPCE1 / SATA1)**

The optional settings are: Enabled (default), Disabled.

#### **PCI Speed**

To select PCI Express port speed. The optional settings are: Auto (default), Gen1, Gen2, Gen3

## **4-7-2-2 ► SATA And RST Configuration**

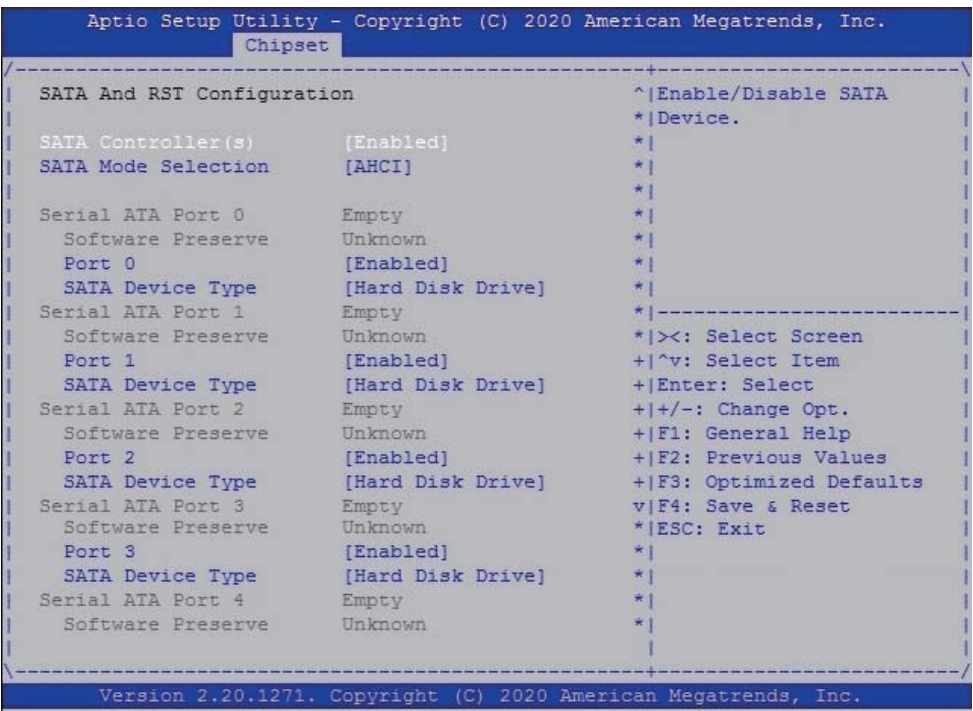

### **SATA Controller**

Use this item to Enable or Disable SATA Device.

### **SATA Mode Selection**

Determines how SATA controller(s) operate. The optional settings are: AHCI, Intel RST Premium.

## **4-8 Security**

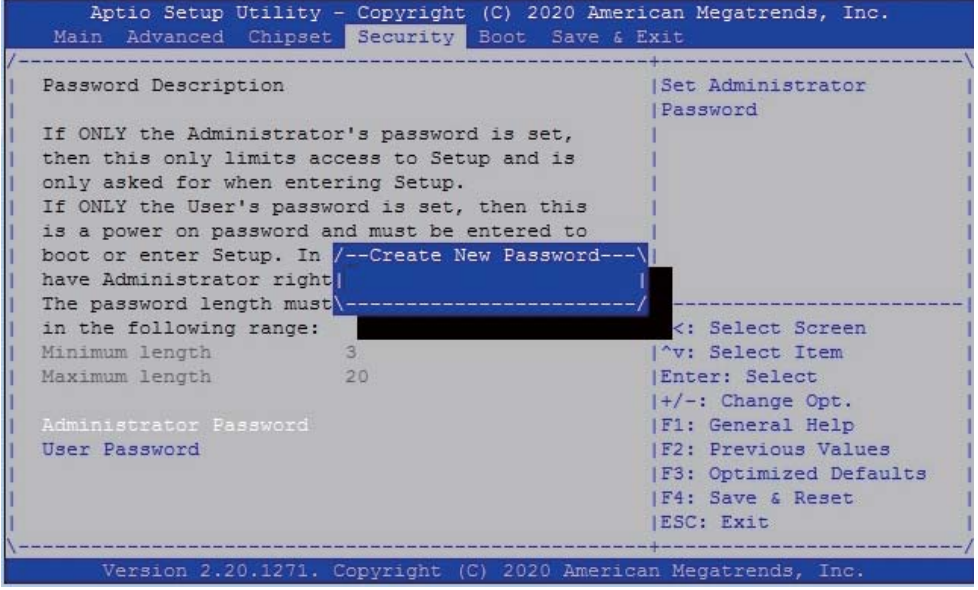

### **Administrator Password**

User Password

To set up an Administrator or an User password.

## **4-9 Boot**

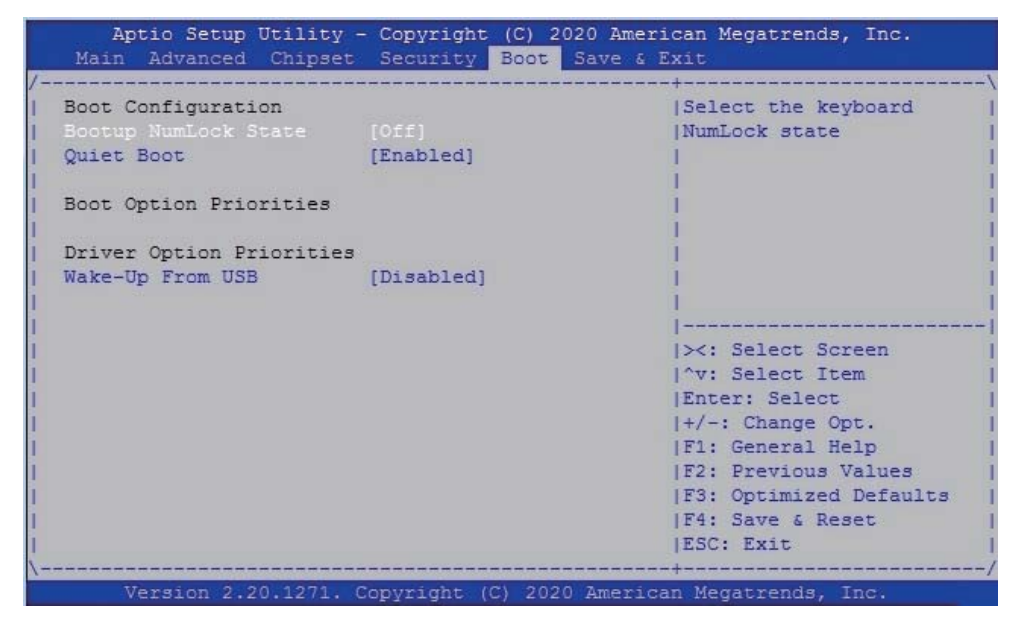

#### **Bootup NumLock State**

To select Power-on state for NumLock, default is <On>

#### **Quiet Boot**

The optional settings are: Enabled (default), Disabled.

#### **Wake-Up From USB**

The optional settings are: Enabled, Disabled (default).

## **4-10 Save & Exit**

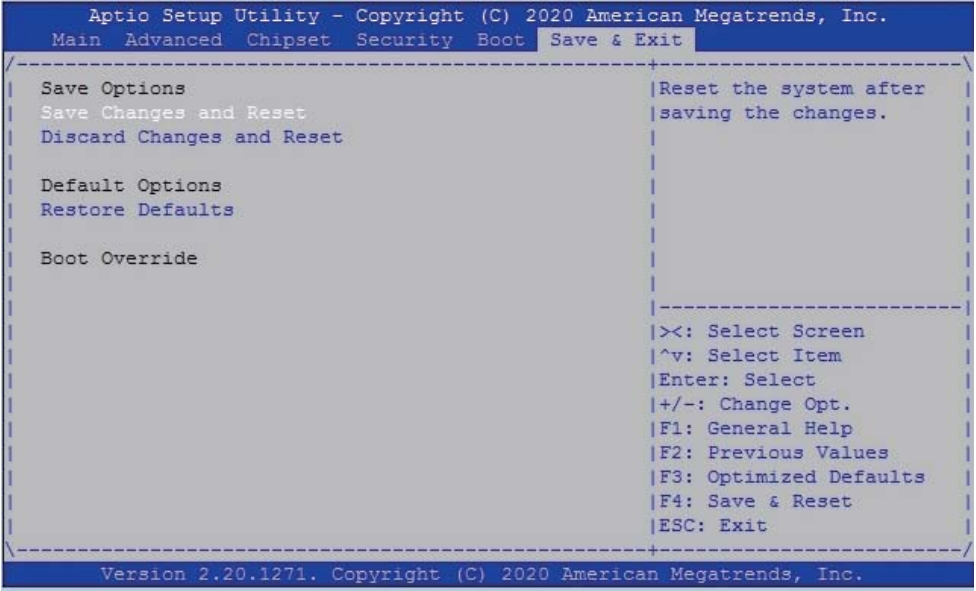

### **Save Change and Reset**

Save configuration and reset

### **Discard Changes and Reset**

Reset without saving the changes

#### **Restore Defaults**

To restore the optimal default for all the setup options

## **4-11 How to update AMI BIOS**

- STEP 1. Prepare a bootable disc. (Storage device could be USB pen drive.)
- STEP 2. Copy utility program and latest BIOS to your bootable disc. You may download it from our website.
- STEP 3. Here take 3I370DW as an example, insert your bootable disc into X: (X could be C:, A: or others. It depends on which type of storage device you use. )

Start the computer and type For legacy mode, X:\>afudos.exe 3I370DWA1.bin /p /b /n /x For UEFI mode, X:\>AfuEfix64.efi 3I370DWA1.bin /p /b /n /x

# **Appendix B: Resolution list**

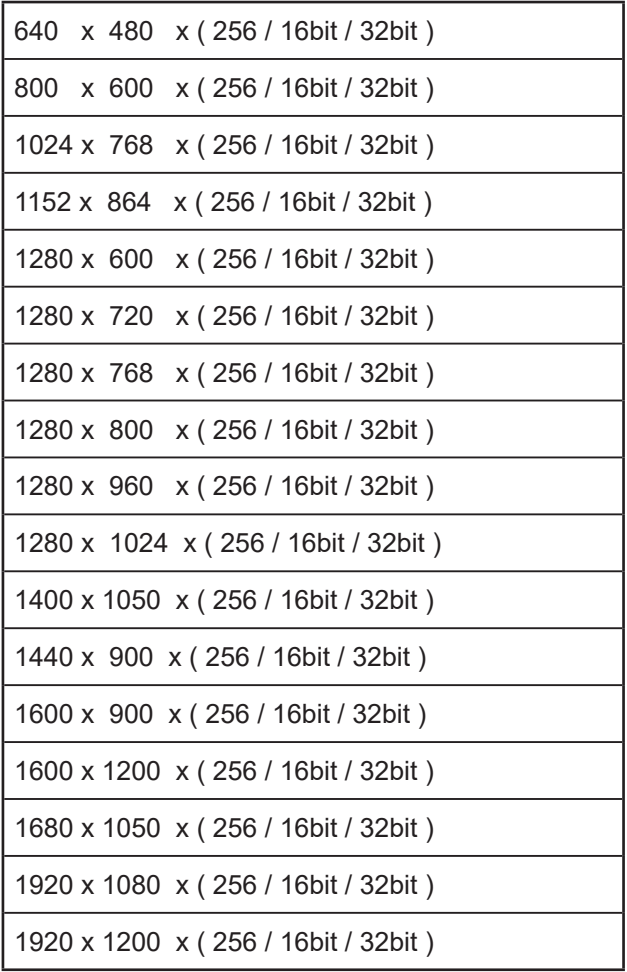